# **liteCam Android GUIDE**

## **liteCam** Android

**For liteCam Android**

## **Contents**

## **TABLE OF CONTENTS**

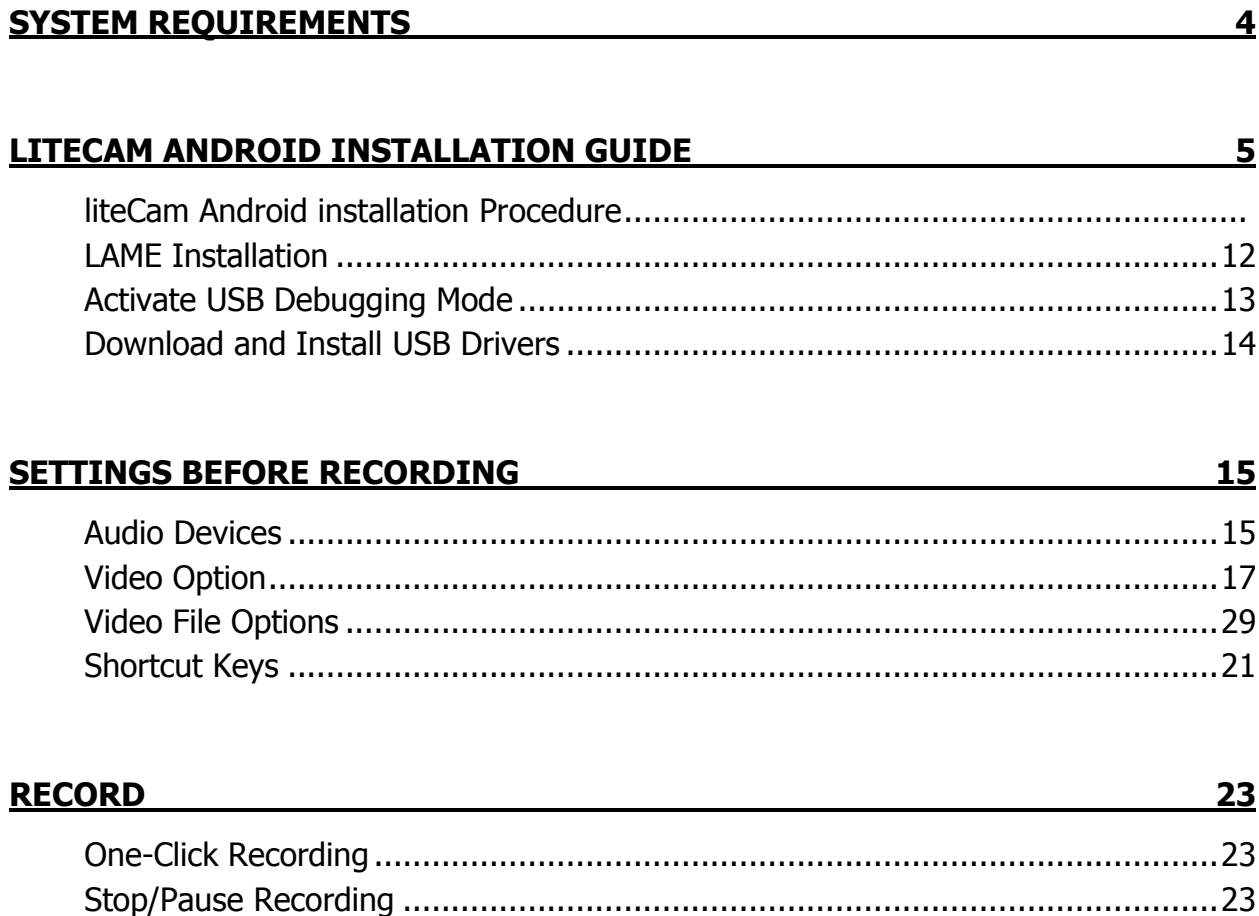

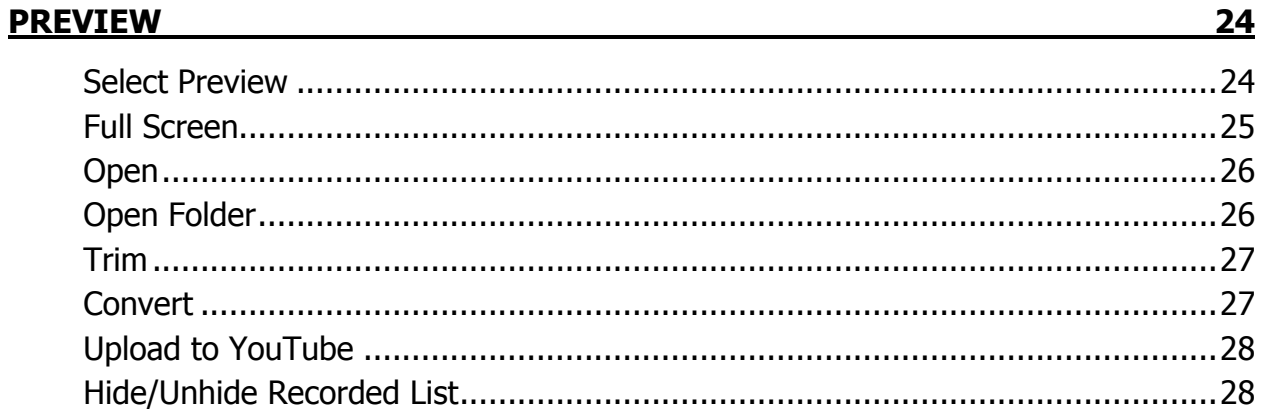

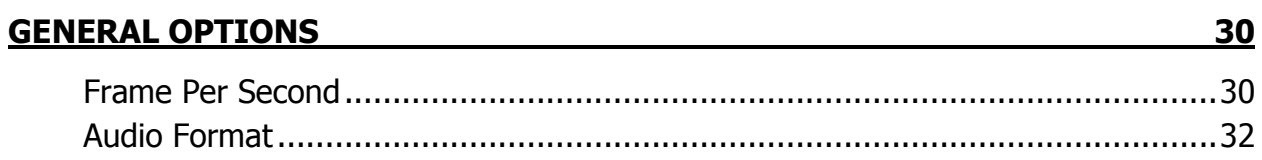

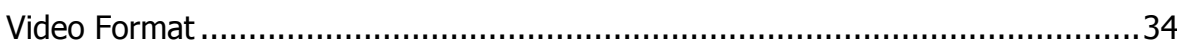

#### ADVANCE RECORDING OPTIONS ADVANCE RECORDING OPTIONS

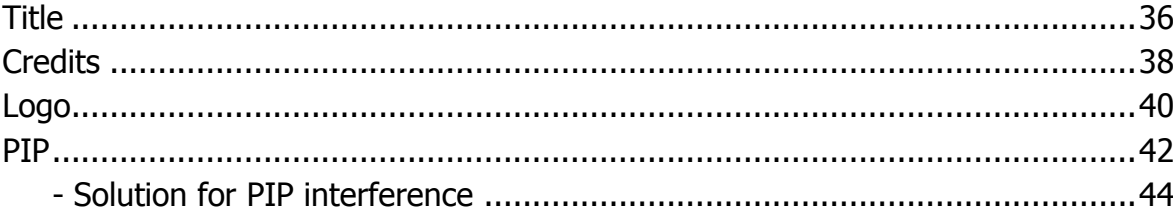

#### **CONVERTING AND EXTRACTION CONVERTING** 46

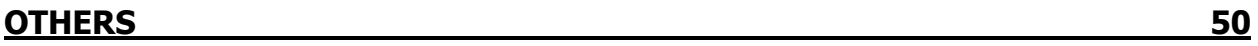

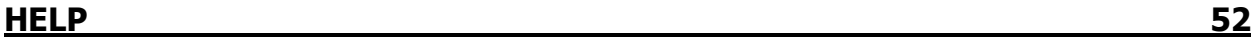

36

## **System Requirements**

#### **CPU:**

- Minimum: 1.5GHz single-core CPU.
- Recommended: 2GHz dual-core CPU or better.

#### **RAM:**

- 1GB RAM or more is recommended.

#### **Graphics card:**

- 128MB video memory or more is recommended.
- A graphic card supporting DirectX 9 and WDDM driver is recommended.
- In case of recording games, video memory of 512MB or more is recommended.

#### **Sound card**

- A sound card that supports full-duplexing required.

#### **OS**

- Windows Vista, 7 and 8.
- Windows 2000 and XP in not supported
- Microsoft Internet Explorer 8.0 / Microsoft Windows Media Player 11 or later is recommended.

You may not be able record computer sounds if you are using a sound card that does not support fullduplexing. Sometimes, upgrading the driver is recommended in order to record computer sounds. However, if your current sound card does not support full-duplexing, upgrading the driver will not help because it may be hardware related.

Depending on which movie you intend to record you may need to upgrade your graphic card, sound card, CPU or RAM.

Depending on the game you intend to record, you need to install the latest version of DirectX to meet the system requirements.

## **liteCam Android Installation Guide**

#### **liteCam Android installation.**

#### **Download and RUN**

First, Go to liteCam website, [www.litecam.net/en/](http://www.litecam.net/en/) and download liteCam Android.

Or just download it from the link below [http://www.innoheim.com/download-hd5.php?link=lcam-ad-en-500\\_setup.exe](http://www.innoheim.com/download-hd5.php?link=lcam-ad-en-500_setup.exe)

Then, execute the downloaded installation file.

#### **Setup window**

When you execute the installation file liteCam Android setup window will appear as shown below.

Click "Next" to continue.

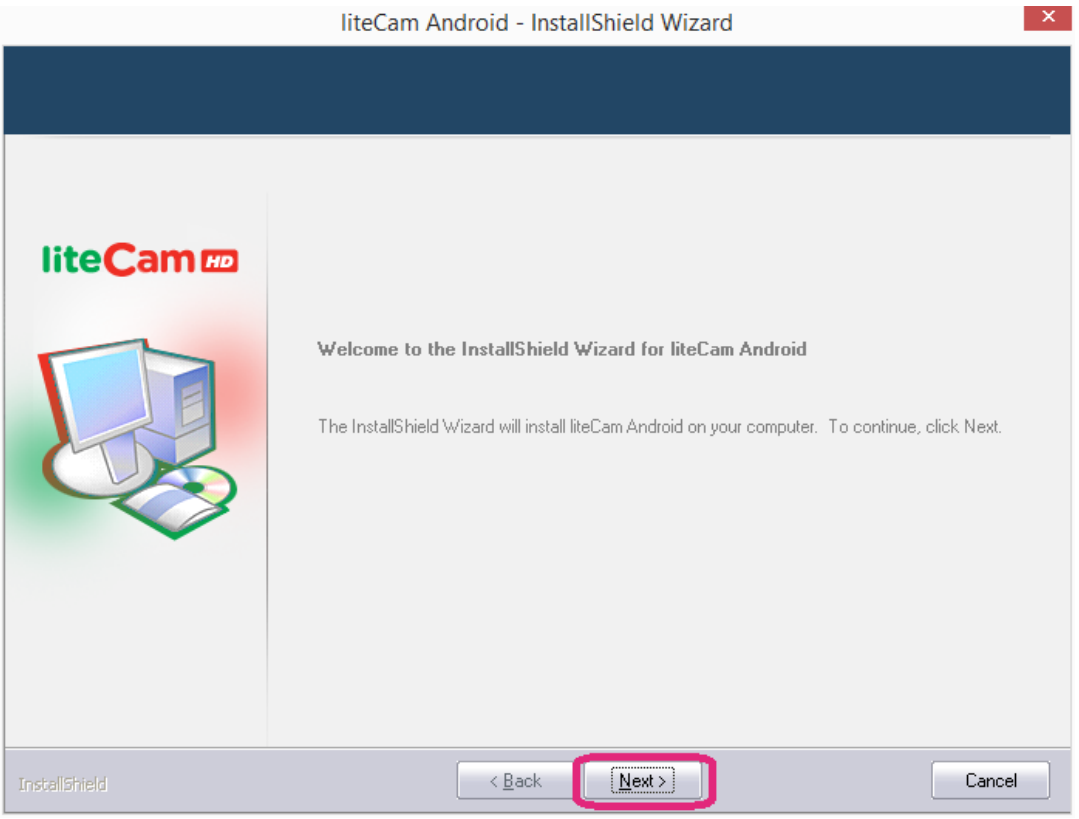

#### **License Agreement**

Agree liteCam Android Terms and condition to continue with the installation.

To accept the liteCam terms, click "I accept the terms of the license agreement" and click "Next" to continue.

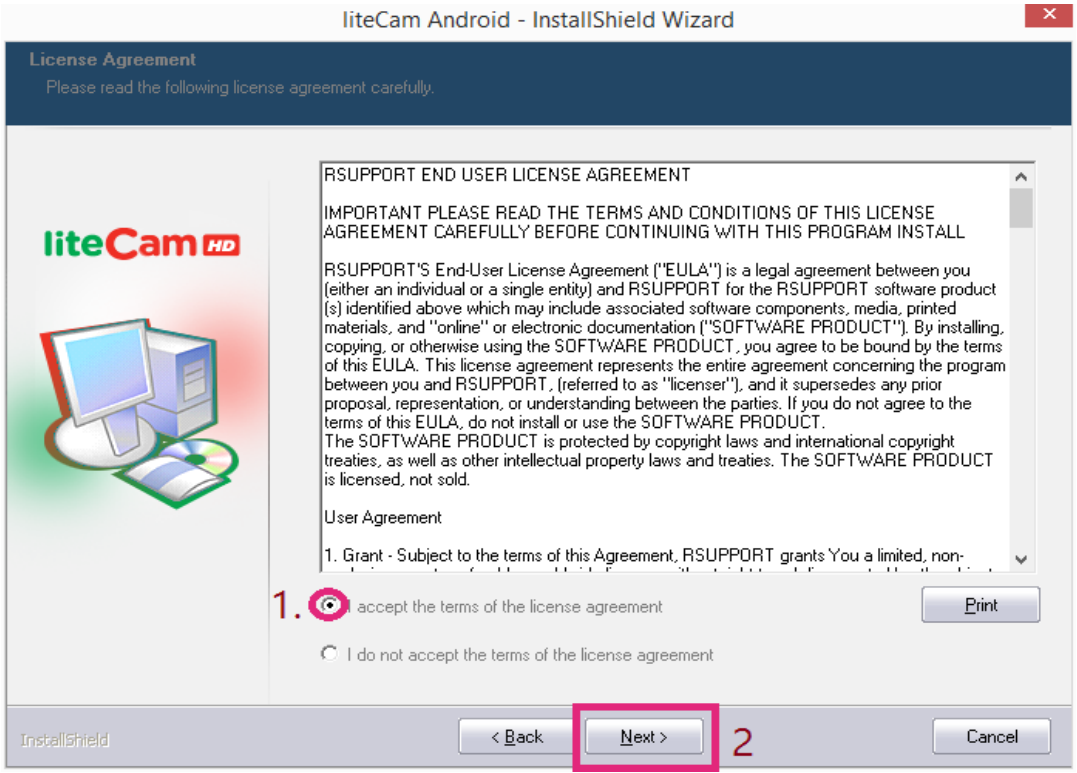

#### **License information**

Enter license code and personal information.

There are two types of liteCam Android

• Free version: If you have a free version of liteCam Android, Type "Free" on the space for license code, as shown below. Then click "Next" to Continue.

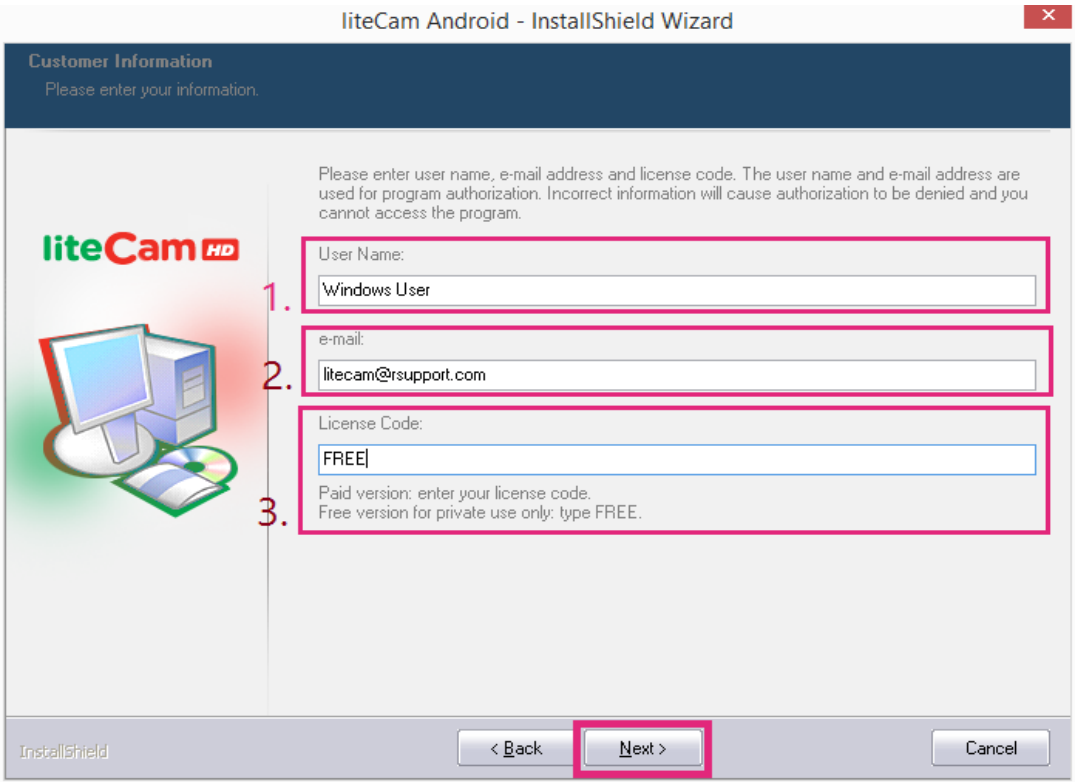

You will be prompted with "Do you want to install the liteCam FREE version" as shown below Click "Yes" to continue

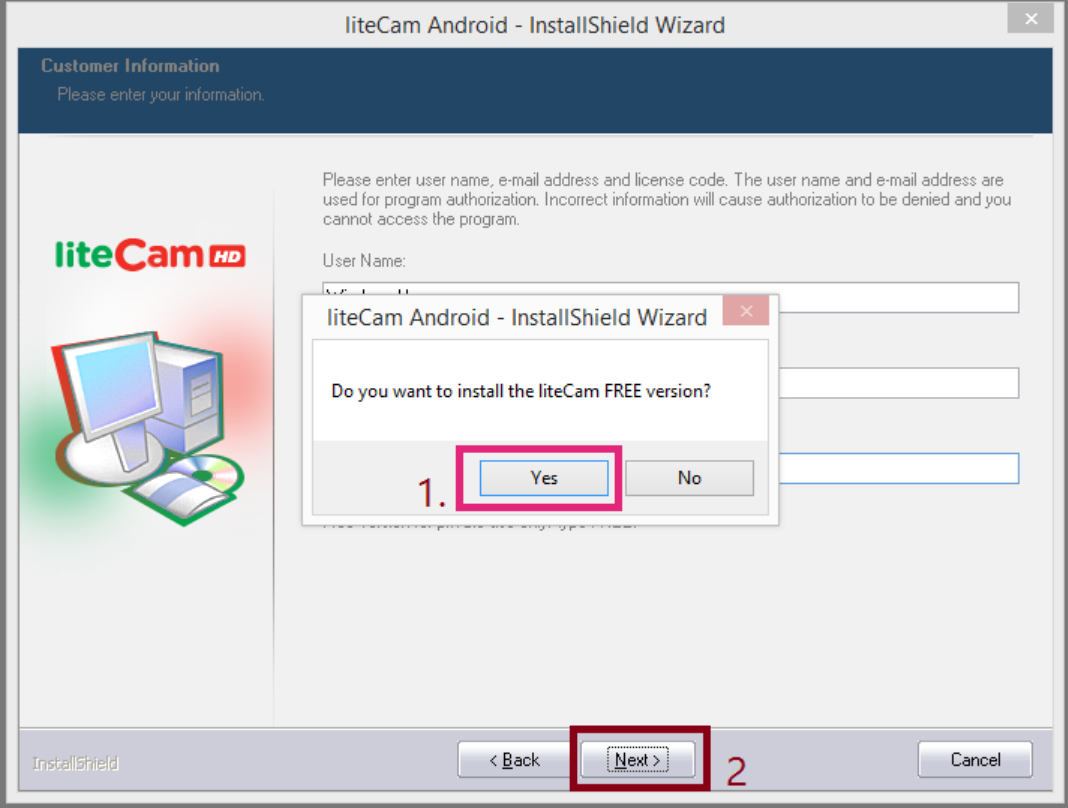

However if you have license code or you purchase full version of liteCam Android Click "No" to return back to the previous window

 Full version: If you purchase liteCam Android, you will be provided with license code. Type your license code on the space for license. Then click "Next" to continue

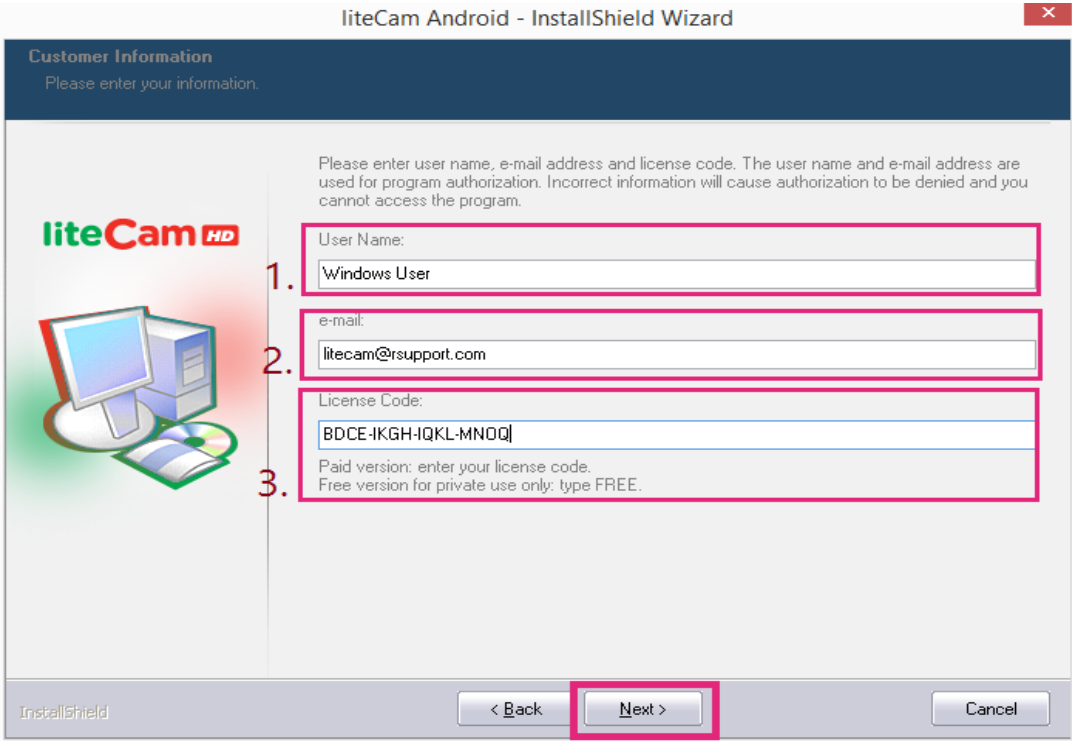

#### **Choose installation location**

You can choose the location where you want to install liteCam Android. Or you can let liteCam Android to install on default location.

Choose "Complete" to install liteCam Android on default location, then click next

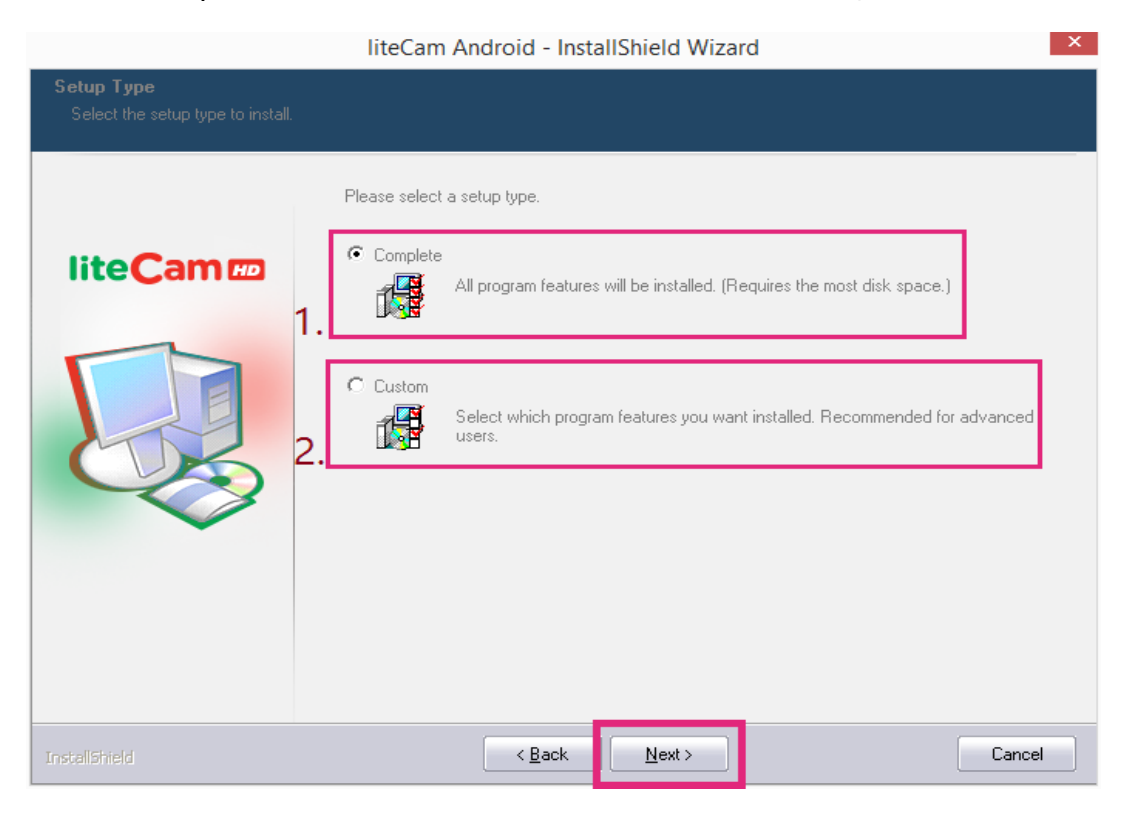

However, if you choose, "Custom" you can select the installation location manually.

- 1. Click "Change" to select the installation folder
- 2. Select the installation folder
- 3. Click "Next" to continue

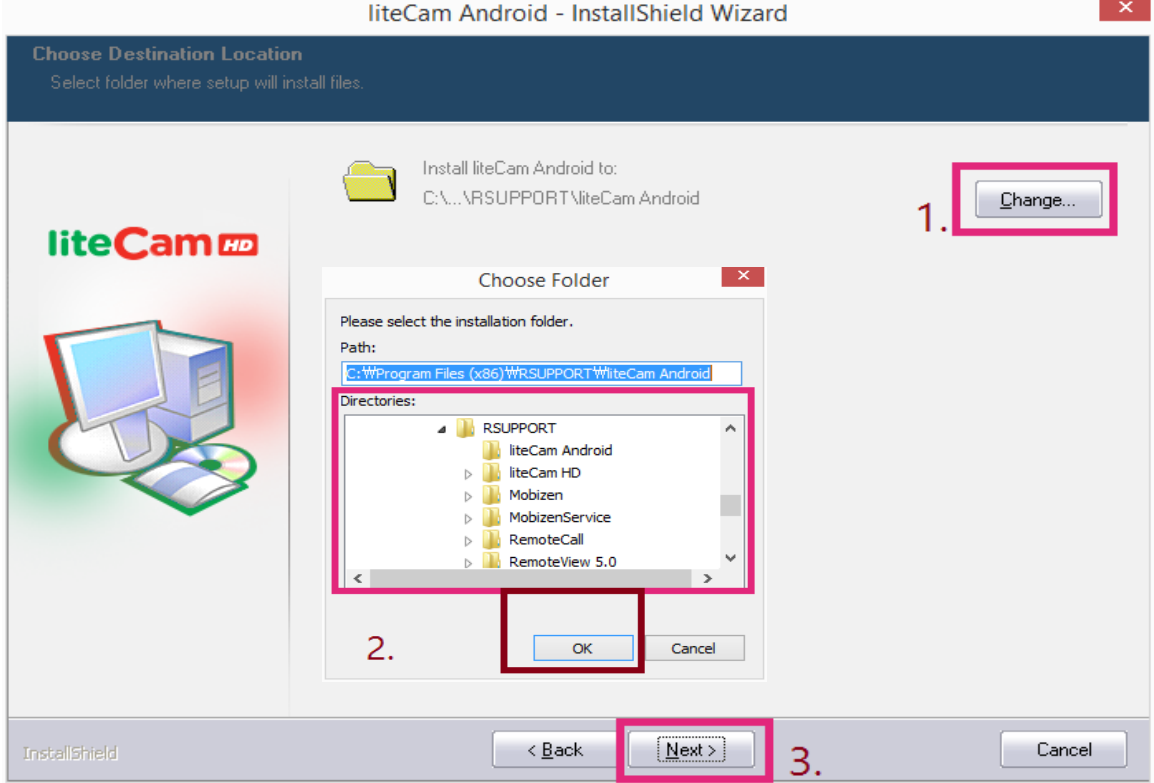

#### Click "Next" to begin installation.

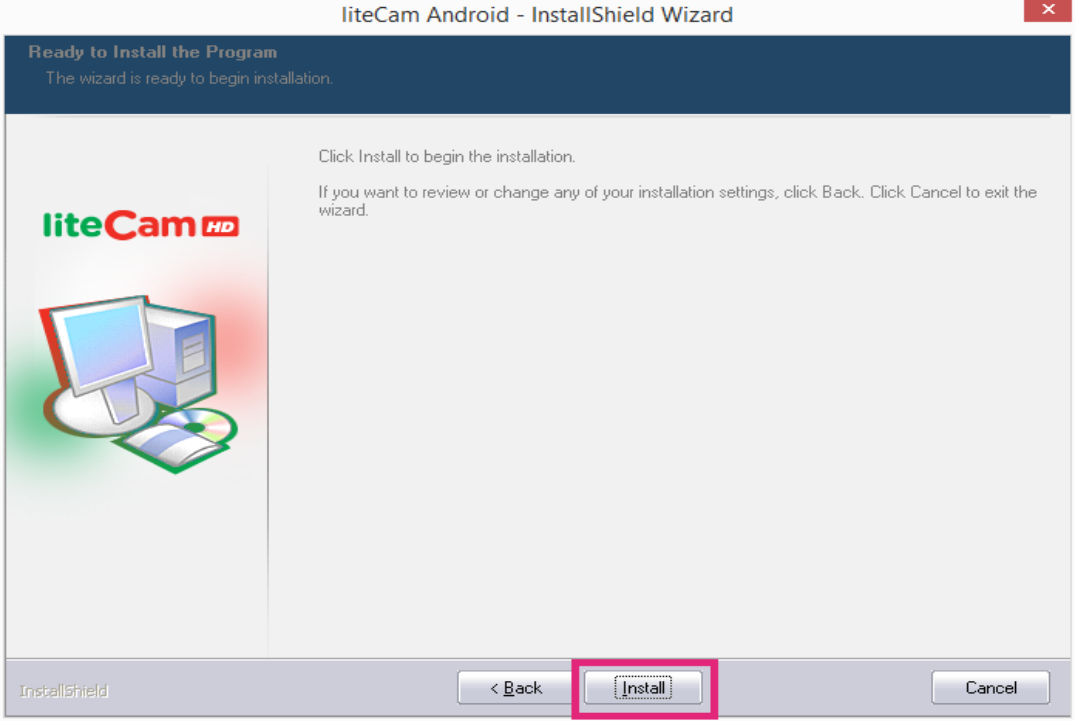

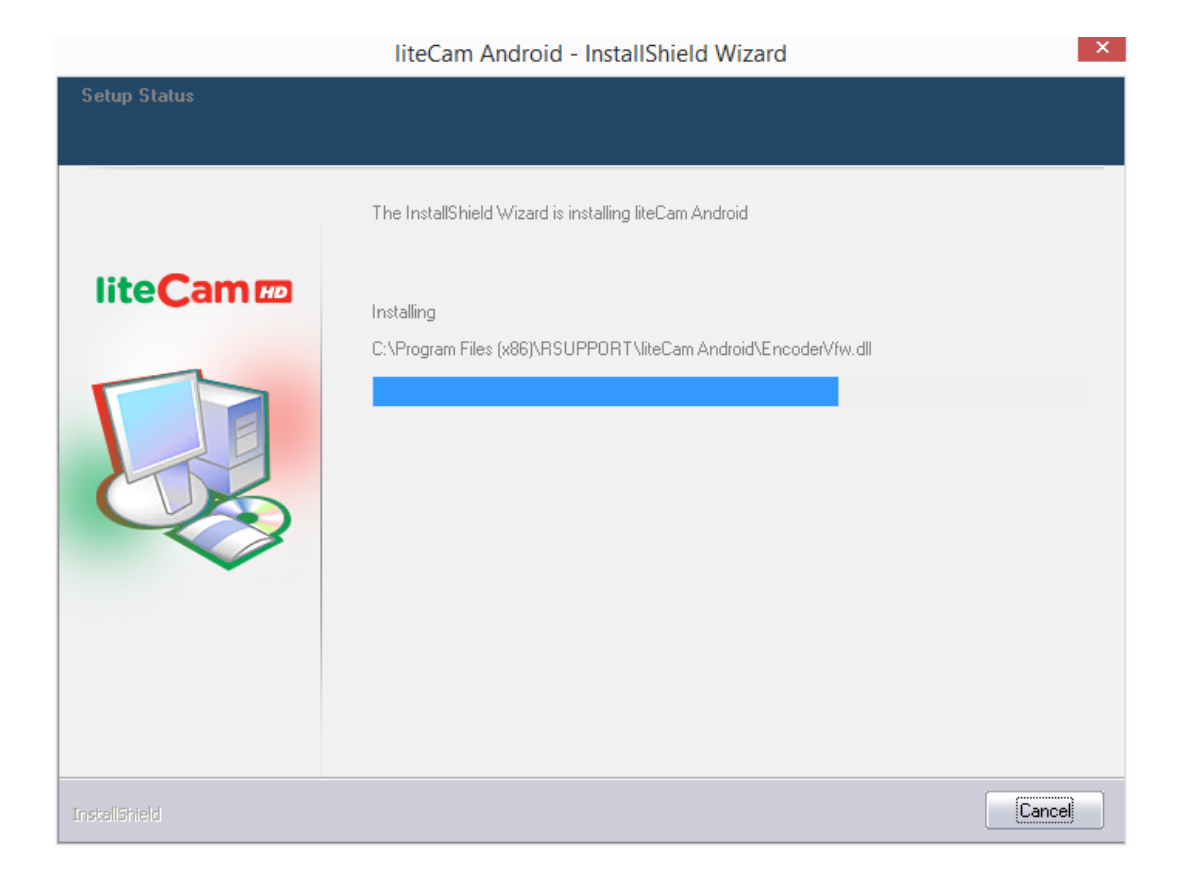

#### **Authentication**

liteCam Android needs to be authenticated with our authentication server

Therefore, you must have an internet connection when installing liteCam Android

NOTE: If you get an error during authentication process, you must check your internet connectivity

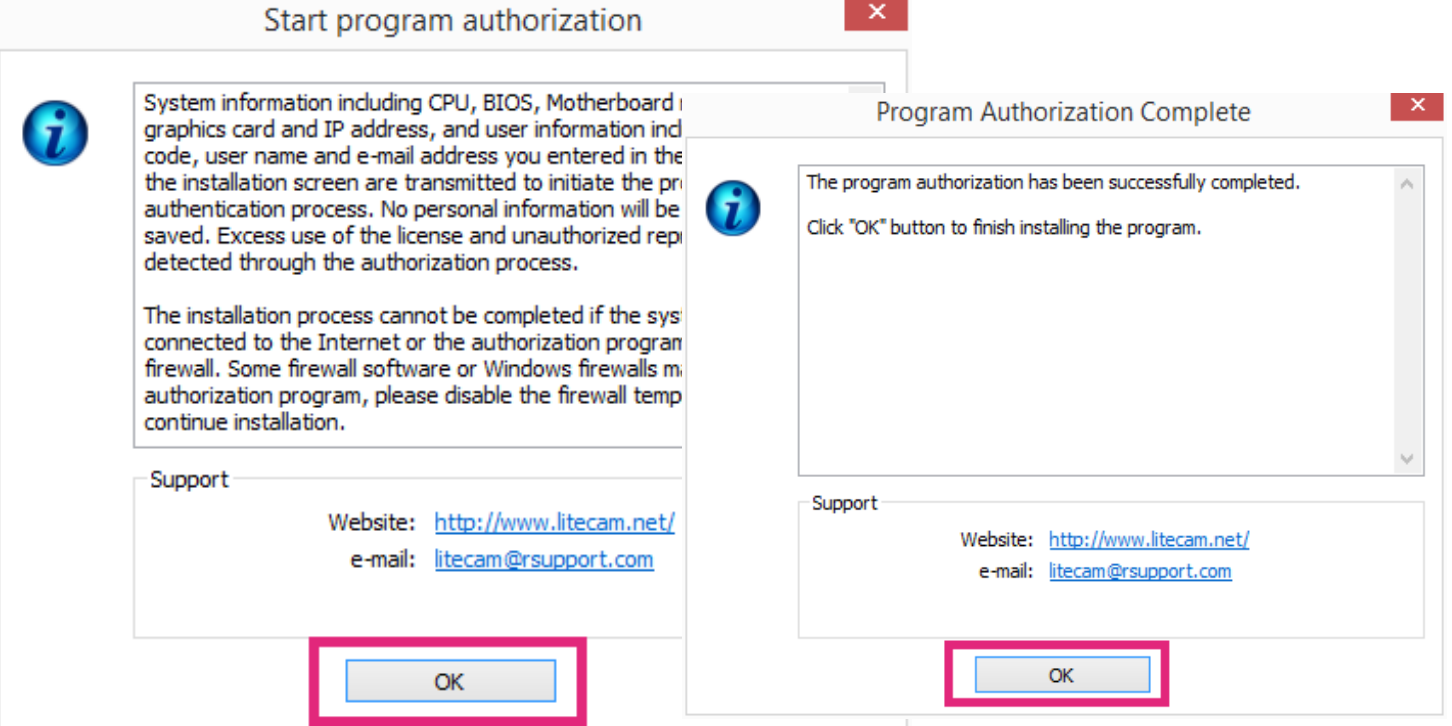

#### **Installation complete**

If you see the "InstallShield Wizard Complete" window, click "Finish" to start using liteCam Android

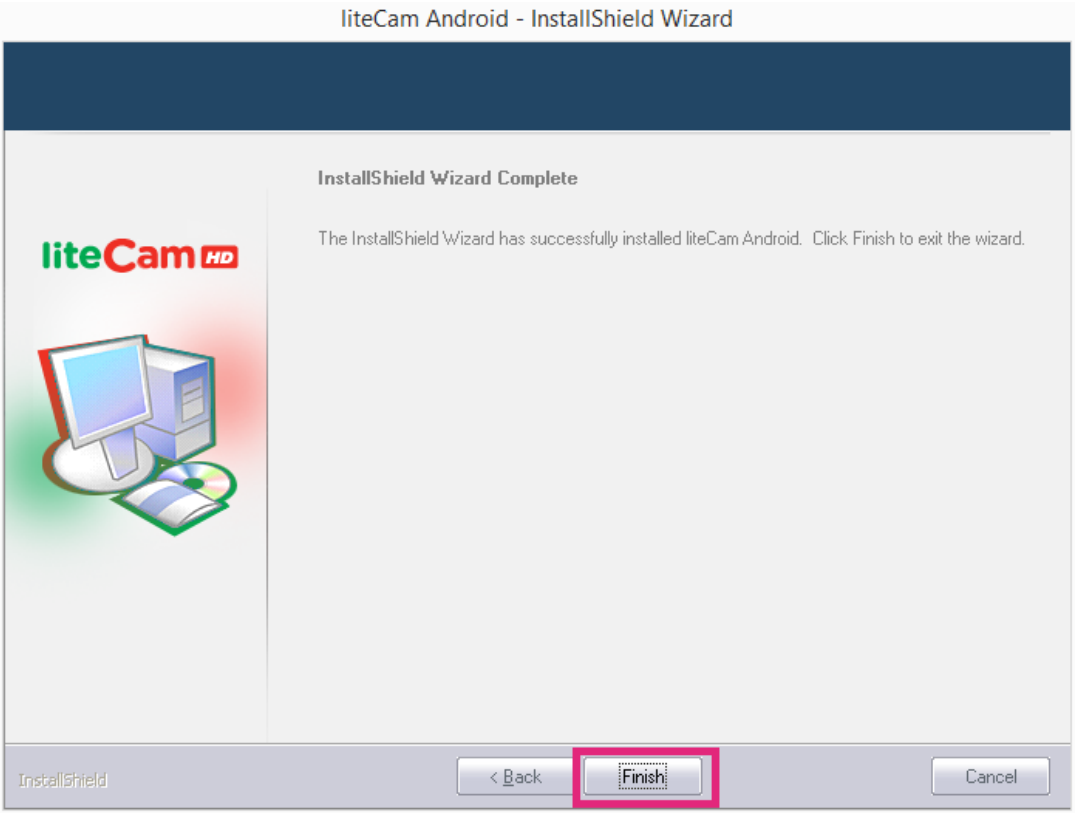

NOTE: During installation, RSUPPORT Screen Capture Codec (RSCC) and RSUPPORT MPEG-4 Codec" will be installed automatically.

## **LAME Installation.**

- Lame is a High Quality MPEG Audio layer III (3) encoder.

To have MP3 option or to save or convert audio to MP3 format, Lame encoder MUST be installed in your computer.

- During installation you will see a dialog box which will prompt you to install MP3 encoder (Lame).
- Click "OK" to be directed to the website where you can download Lame file.

Download the zip file and extract it.

Copy and paste the "lame\_enc.dll file" to the folder below (in case you didn't change liteCam Android directory) C:\ Program Files\ Steam\ SteamApps\ common\ liteCam Android Folder.

## **Activate USB Debugging Mode.**

To enable USB debugging mode is quite easy.

Enabling USB debugging is different depending on your Android Device and OS version

Note: liteCam Android only support Android version 4.2 and above

## **1. Android 4.1**

- Go to your Settings App
- Go to Developer Options
- Slide the Developer Options Switch to turn on Developer Options
- Place a Check Mark on the box beside USB Debugging / Android Debugging

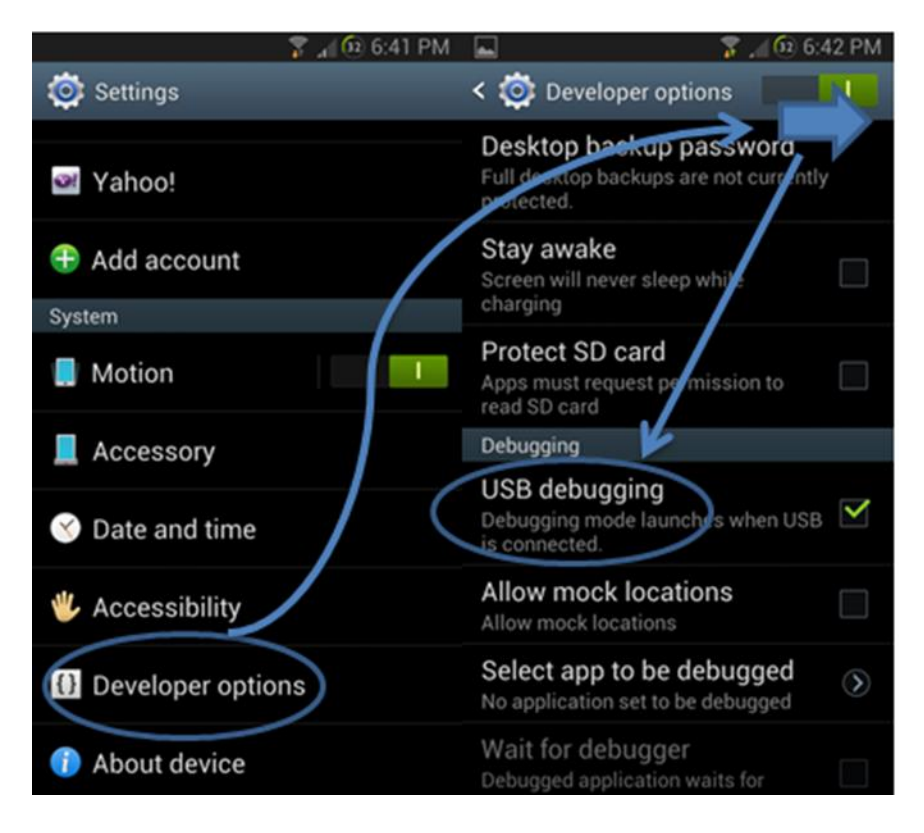

#### **2. Android 4.2 and Above**

- Navigate to Settings
- Tab About Phone""
- Scroll to the bottom and tap "Build number" seven 5~7 times (Depending on your device). You'll get a short pop-up in the lower area of your display saying that you're now a developer
- Go back and now access the "Developer options" menu,

\* check 'USB debugging' and click OK on the prompt.

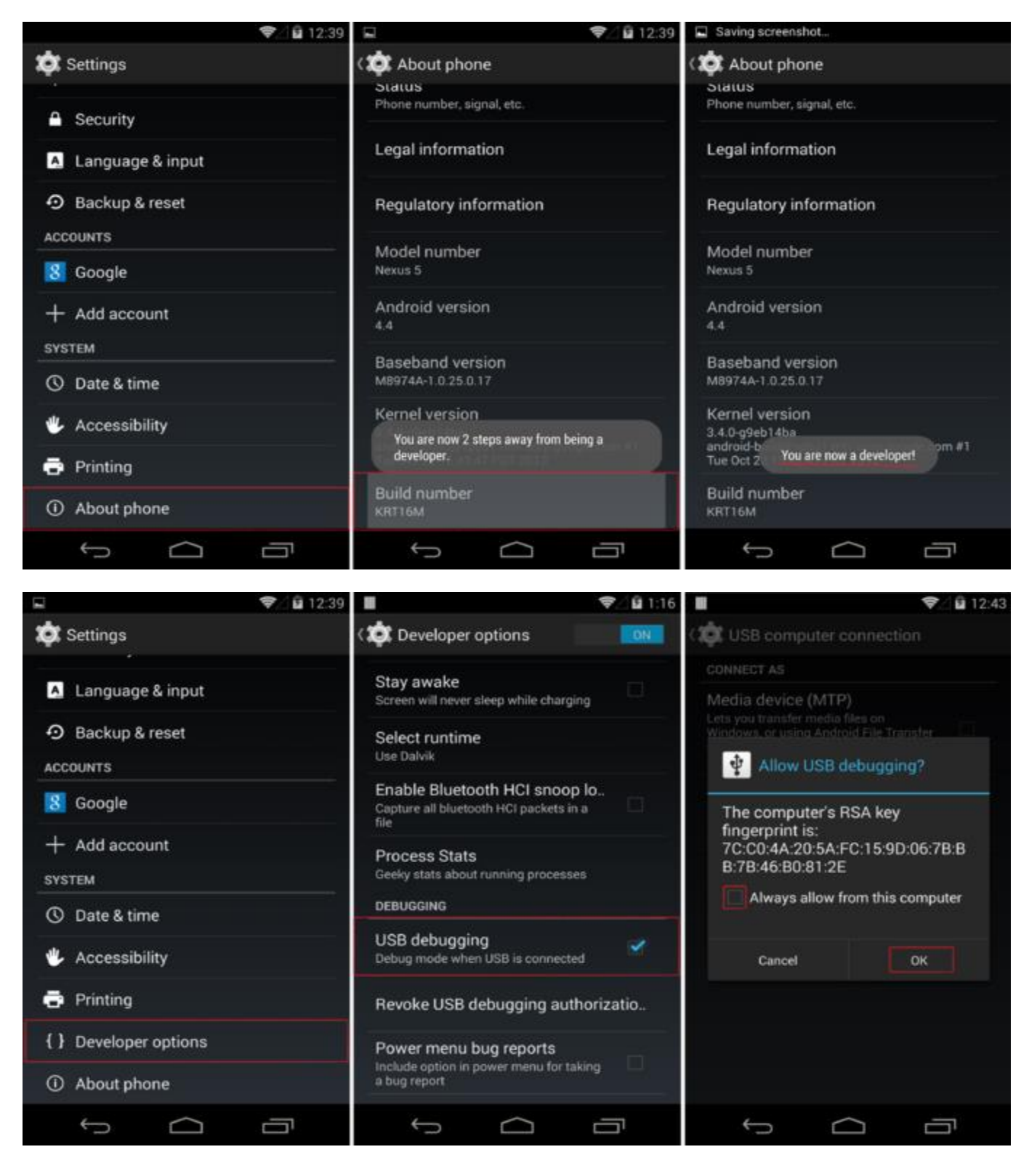

## **Download and Install USB Drivers.**

- 1. If your Android Device USB driver is install in your PC then plug in your Android device to PC through USB cable. However, if yon don't have USB Driver installed on your PC, you will need to install it.
- 2. Drivers for all others devices are provided by the representative manufactures.
	- Acer:<http://www.acer.com/worldwide/support/mobile.html>
	- ALCATEL ONE TOUCH:<http://www.alcatelonetouch.com/global-en/support/faq/usbdriver.html>
	- Asus:<http://support.asus.com/download/>
	- Dell:
		- <http://support.dell.com/support/downloads/index.aspx?c=us&cs=19&l=en&s=dhs&~ck=anavml>
	- Foxconn:<http://drivers.cmcs.com.tw/>
	- Fujitsu:<http://www.fmworld.net/product/phone/sp/android/develop/>
	- Garmin Asus: [https://www.garminasus.com/en\\_US/support/pcsync/](https://www.garminasus.com/en_US/support/pcsync/)
	- Google:<http://developer.android.com/sdk/win-usb.html#download>
	- Hisense:

[http://app.hismarttv.com/dss/resourcecontent.do?method=viewResourceDetail&resourceId=16&type](http://app.hismarttv.com/dss/resourcecontent.do?method=viewResourceDetail&resourceId=16&type=5)  $=$  5

- HTC: [http://www.htc.com](http://www.htc.com/)
- Huawei:<http://www.huaweidevice.com/worldwide/downloadCenter.do?method=index>
- Intel:<http://www.intel.com/software/android>
- KT Tech: <http://www.kttech.co.kr/cscenter/download05.asp>
- Kyocera: [http://www.kyocera-wireless.com/support/phone\\_drivers.htm](http://www.kyocera-wireless.com/support/phone_drivers.htm)
- Lenovo:<http://developer.lenovomm.com/developer/download.jsp>
- LG:<http://www.lg.com/us/mobile-phones/mobile-support/mobile-lg-mobile-phone-support.jsp>
- Motorola: [http://developer.motorola.com/docstools/USB\\_Drivers/](http://developer.motorola.com/docstools/USB_Drivers/)
- MTK: [http://online.mediatek.com/Public%20Documents/MTK\\_Android\\_USB\\_Driver.zip](http://online.mediatek.com/Public%20Documents/MTK_Android_USB_Driver.zip)
- Oppo: [http://www.oppo.com/index.php?q=software/view&sw\\_id=631](http://www.oppo.com/index.php?q=software/view&sw_id=631)
- Pantech:<http://www.isky.co.kr/cs/software/software.sky?fromUrl=index>
- Pegatron: [http://www.pegatroncorp.com/download/New\\_Duke\\_PC\\_Driver\\_0705.](http://www.pegatroncorp.com/download/New_Duke_PC_Driver_0705)
- Samsung:<http://www.samsung.com/us/support/downloads>
- Sharp:<http://k-tai.sharp.co.jp/support/>
- SK Telesys:<http://www.sk-w.com/service/wDownload/wDownload.jsp>
- Sony Mobile:<http://developer.sonymobile.com/downloads/drivers/>
- Teleepoch:<http://www.teleepoch.com/android.html>
- Toshiba:<http://support.toshiba.com/sscontent?docId=4001814>
- Yulong Coolpad:<http://www.yulong.com/product/product/product/downloadList.html#downListUL>
- Xiaomi:<http://www.xiaomi.com/c/driver/index.html>
- ZTE:<http://support.zte.com.cn/support/news/NewsDetail.aspx?newsId=1000442>

## **Settings Before Recording**

Before recording your Android screen, some option need to be set, those option includes the following;

#### **1. Audio Device:**

When recording your Android screen, choose what audio device to record audio/sound from. Record audio/sound from computer sound or microphone or both computer sound and microphone simultaneously.

Start liteCam> Options> Audio Devices

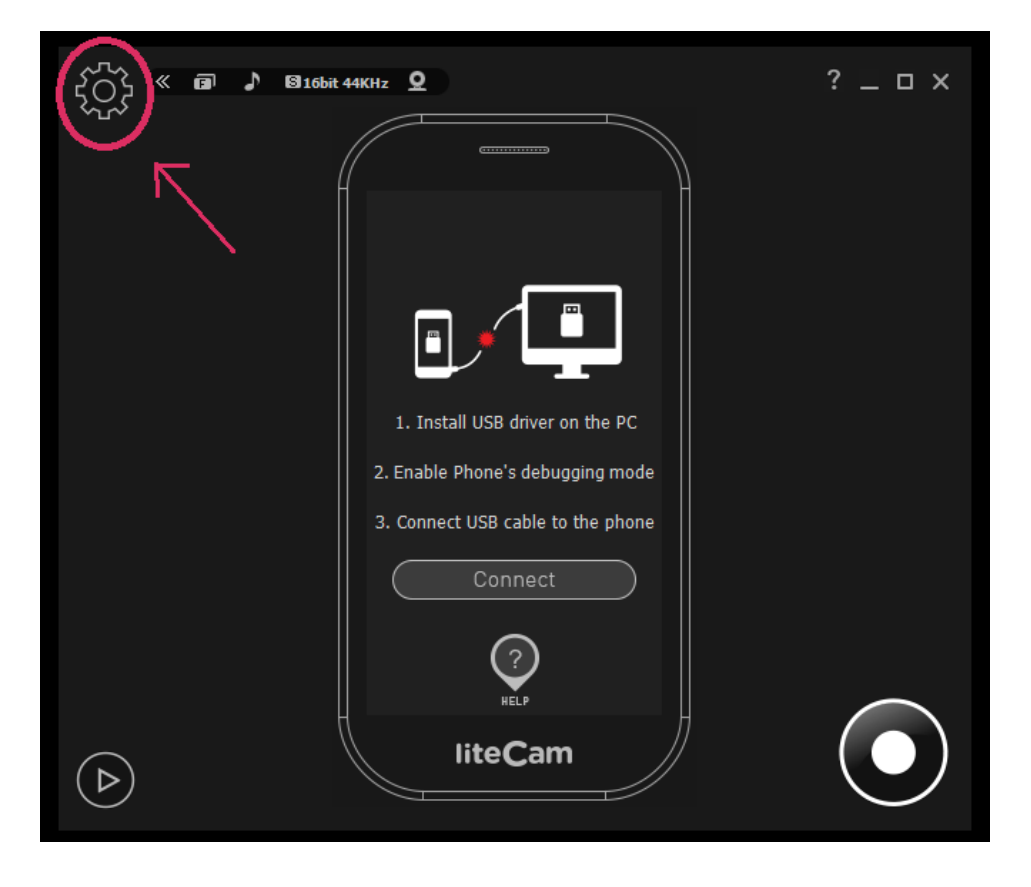

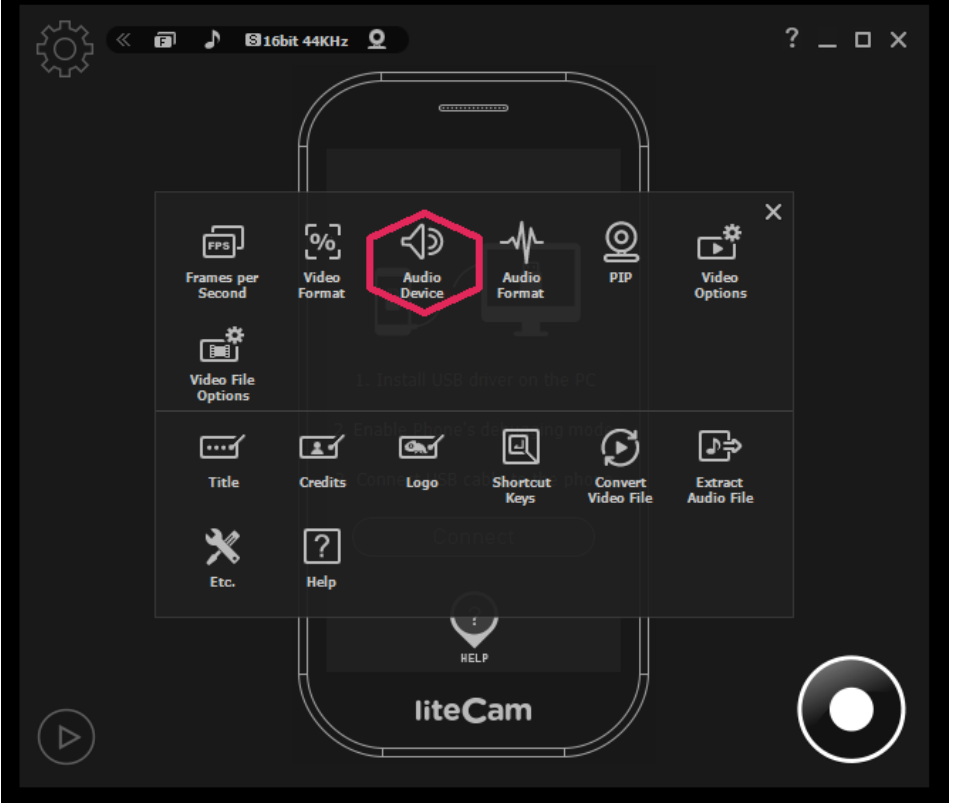

Finally, select a Device you want to record sound/audio from.

- 1. Toggle ON
- 2. Choose either Computer sound or Microphone
- 3. For Dual Recording select Computer sound in 2, then Tick Microphone input.

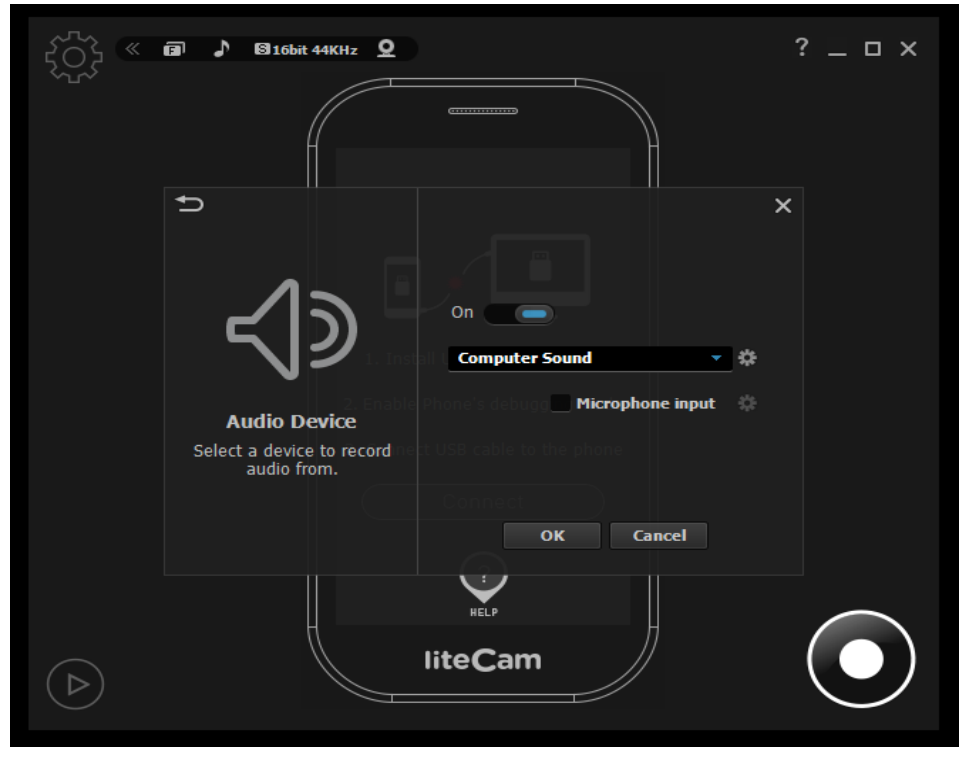

#### **2. Video Options**

Choose video options to use when recording, The option to select which format to save the screen shots

Start liteCam> Option> Video Format

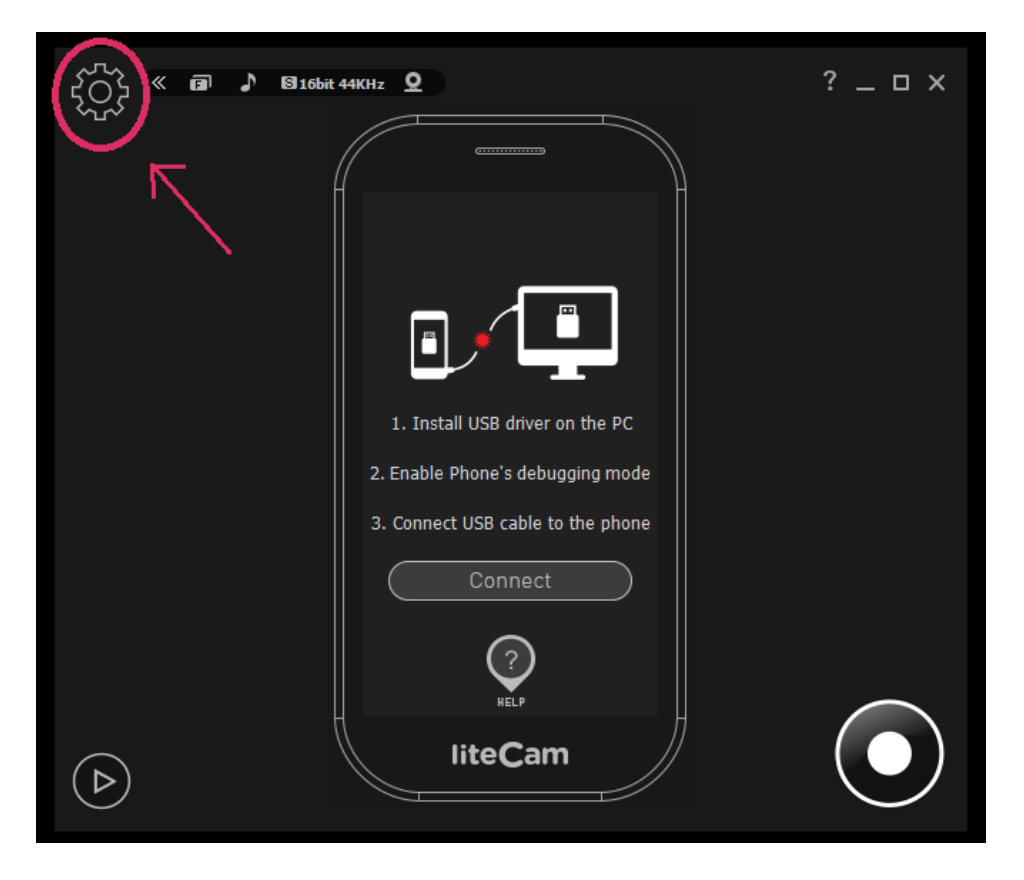

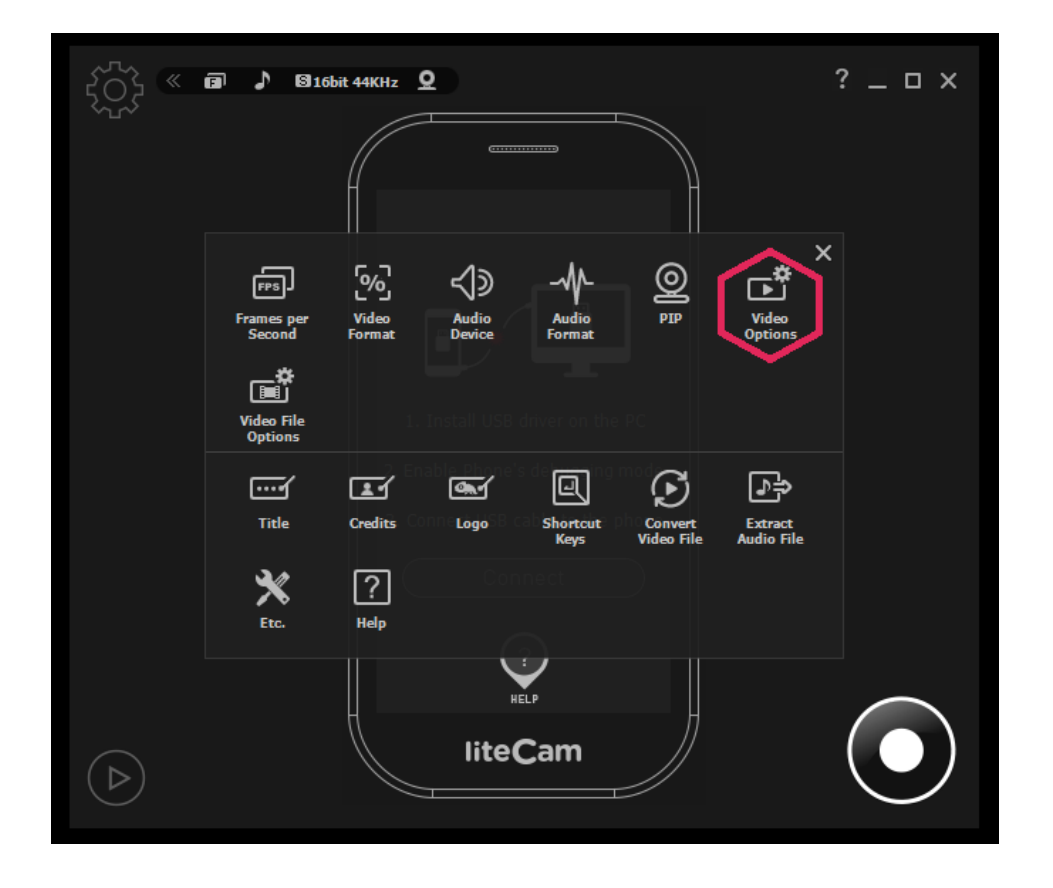

Select the file format to save the screenshot

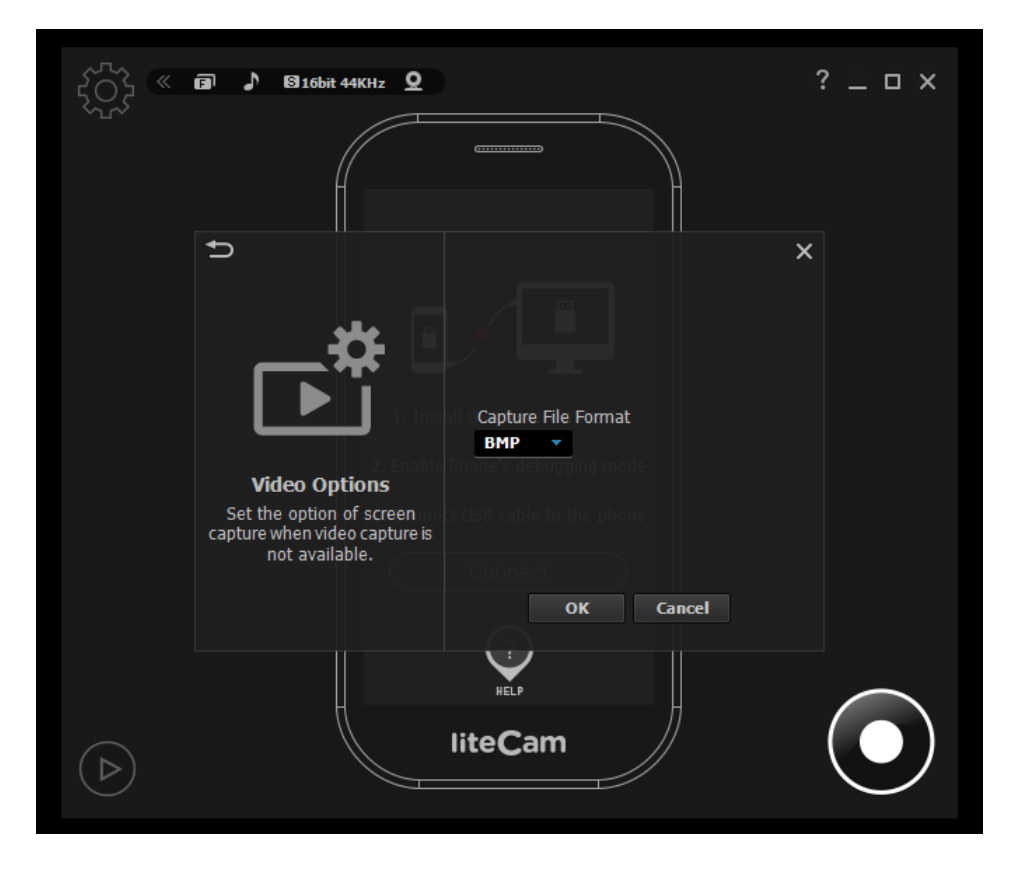

## **3. Video File Options**

Choose the file format you want to save your recorded files

Select the Video Codec you want to use

Select the Audio Codec

And if your computer file system is FAT 32 you will need to select "Continuous Recording" to create a new recording file when the current recording file size reaches 4GB.

Note: For computers with FAT 32 file systems maximum size of a single file is 4GB

Start liteCam> Option> Video Recording Options.

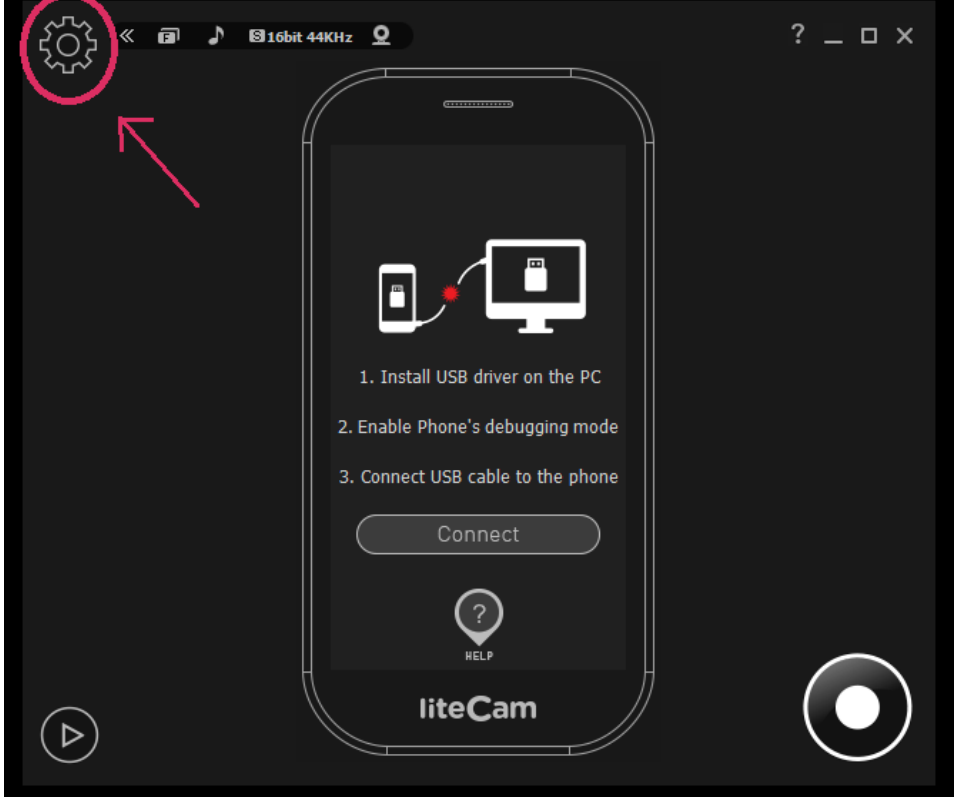

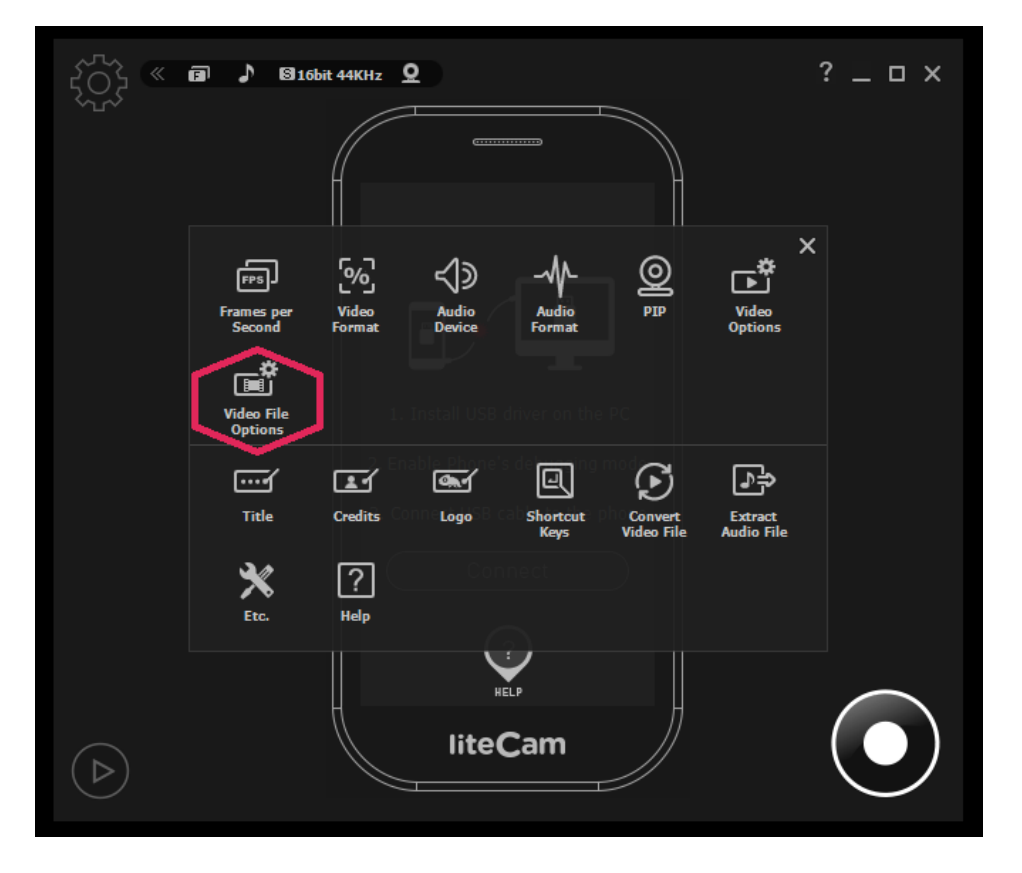

Select File Extension, Video Codec, and Audio Codec.

- 1. File Extension: AVI or MP4
- 2. Video Codec
- 3. Audio Codec
- 4. Continuous Recording (Only for FAT 32 File System)

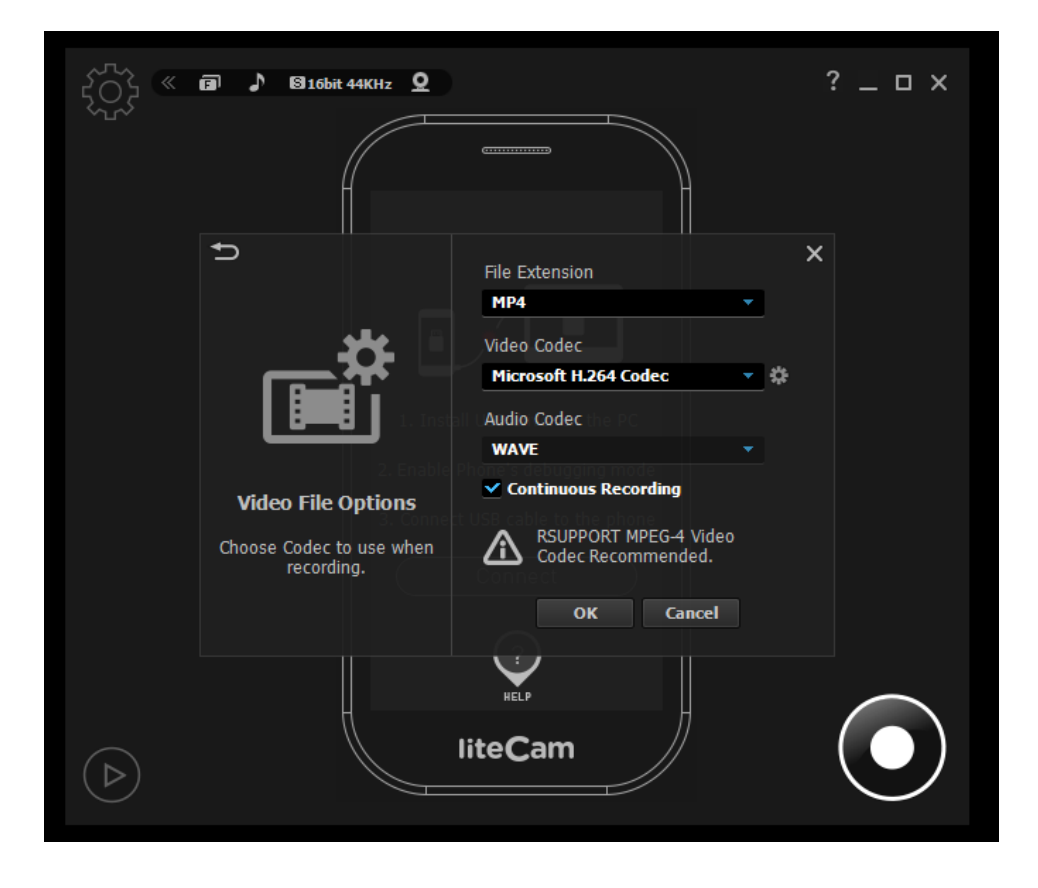

#### **4. Shortcut Keys**

Shortcuts keys help provide an easier and usually quicker method of navigating and using liteCam Android when recording using General recording, Video recording, and Audio recording.

You can create shortcut keys for the following options: "**Start**", "**Pause**", "**Stop**", "**Drawing**", and "**Screen capture".**

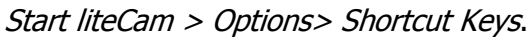

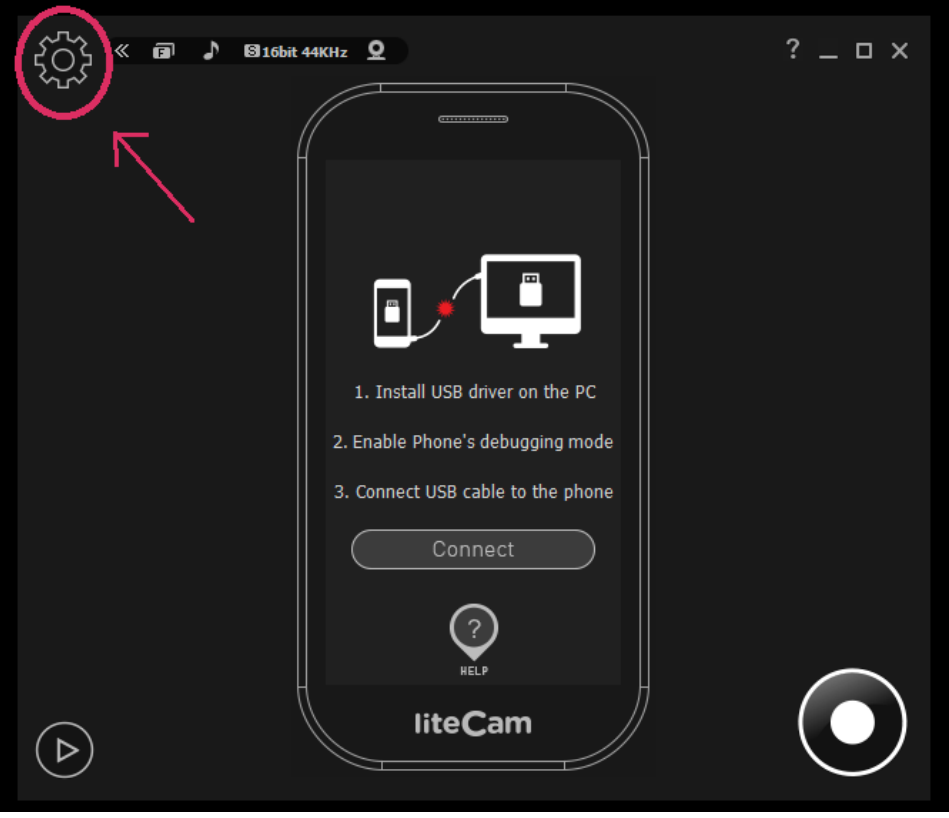

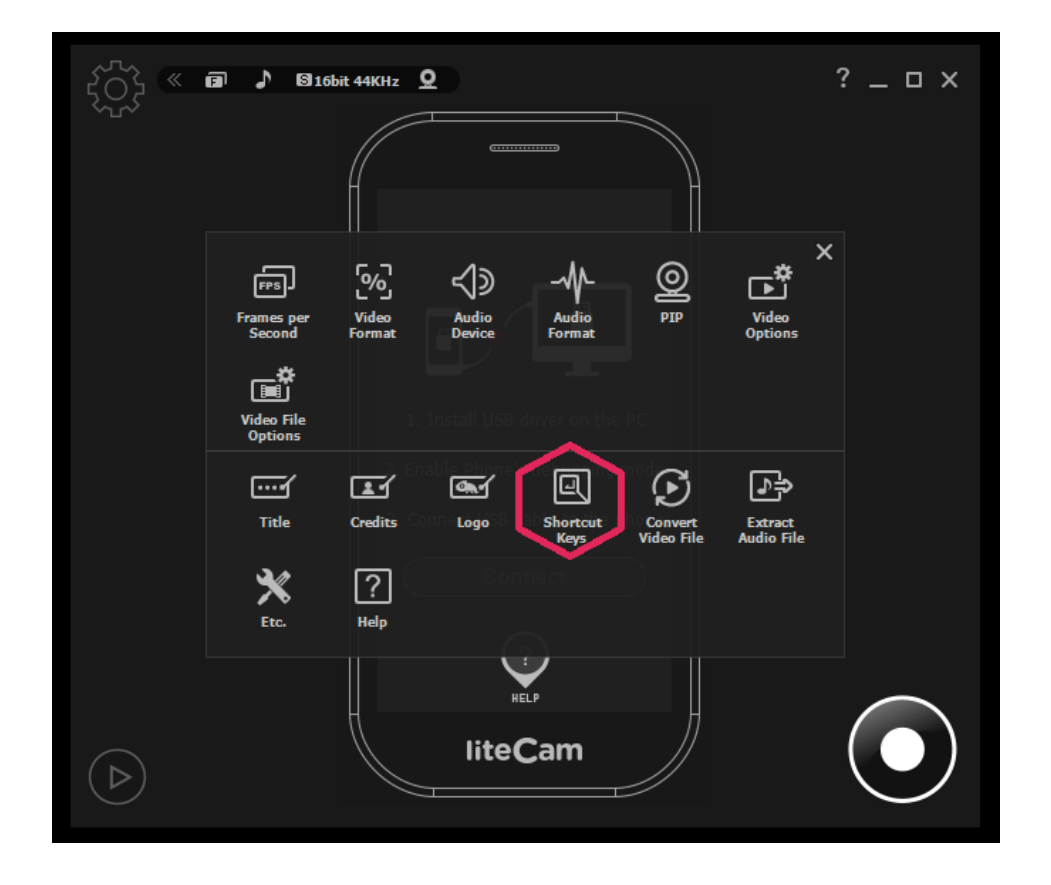

Choose the keys you want to use as shortcuts when recording.

Create shortcut keys for "**Start", "Pause", "Stop", "Draw", and "Capture".**

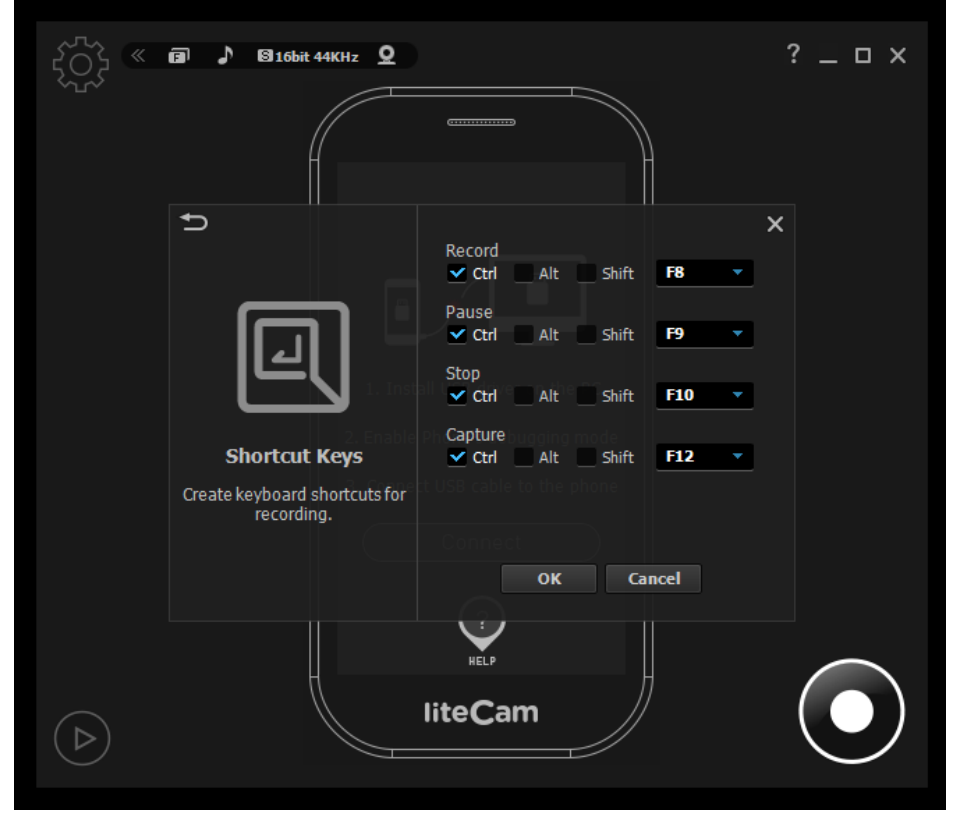

## **Record**

#### **1. One-Click Recording**

A simple ONE-CLICK on the record button will start liteCam Android to record any activity on the screen of your Android device.

#### 1) **Plug your Adroid device to your PC through USB Cable**

Connect your Android phone to your PC using USB cable. Make sure that your Phone's USB debugging is enabled and USB driver is installed on your PC.

#### 2) **Click Record button**

As soon as you click the Recording button the countdown to recording will start…3 2 1.

#### 3) **Finish recording**

When finish recording, click "Pause/Stop" button at the right corner of window to stop the recording.

## **2. Stop/Pause Recording**

While recording with liteCam Android you will have the option to Pause any recording, and Capture screenshot.

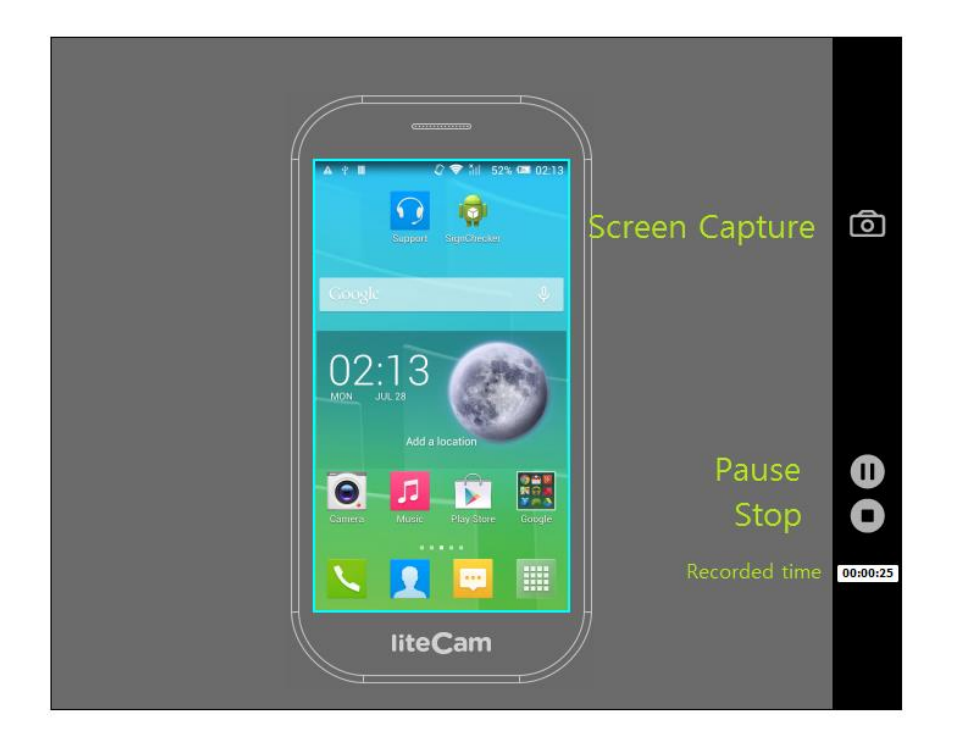

## **Preview**

Your recorded videos or audio can be viewed at the preview.

On the Preview Window you can Trim, Convert, Save As or Delete the recorded Also you can hide/unhide the recorded file list. You can also import other files or Open the Work Folder Work Folder is the folder where all the recorded files are saved.

Click the Play icon on the liteCam Android main window

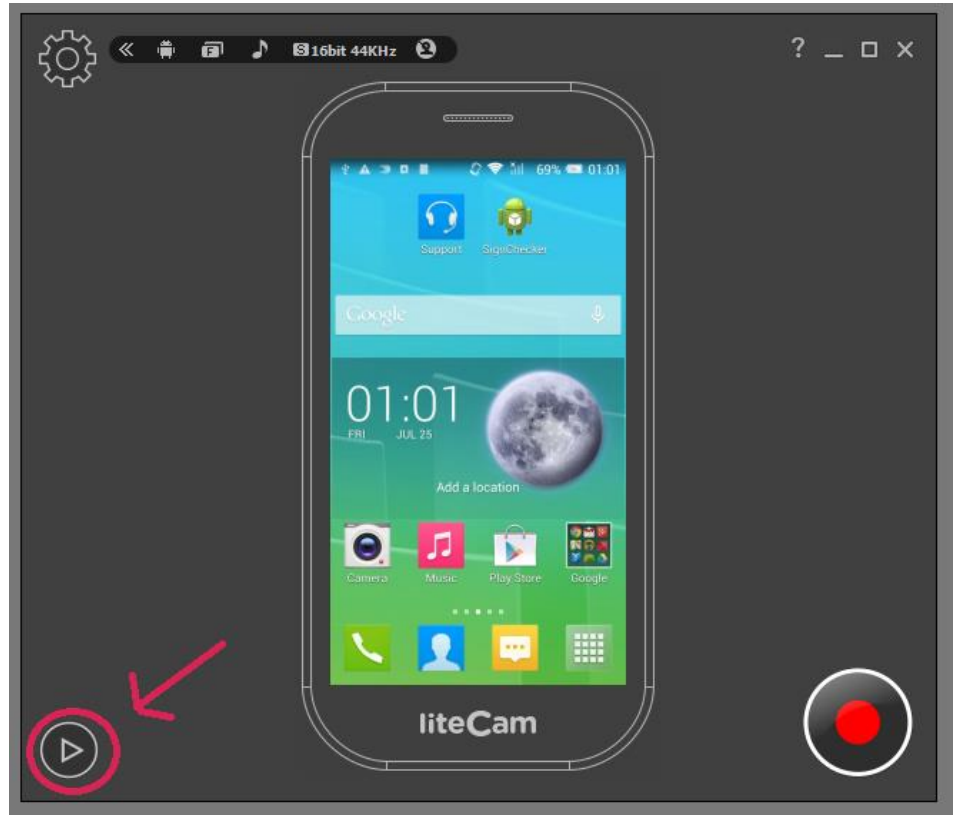

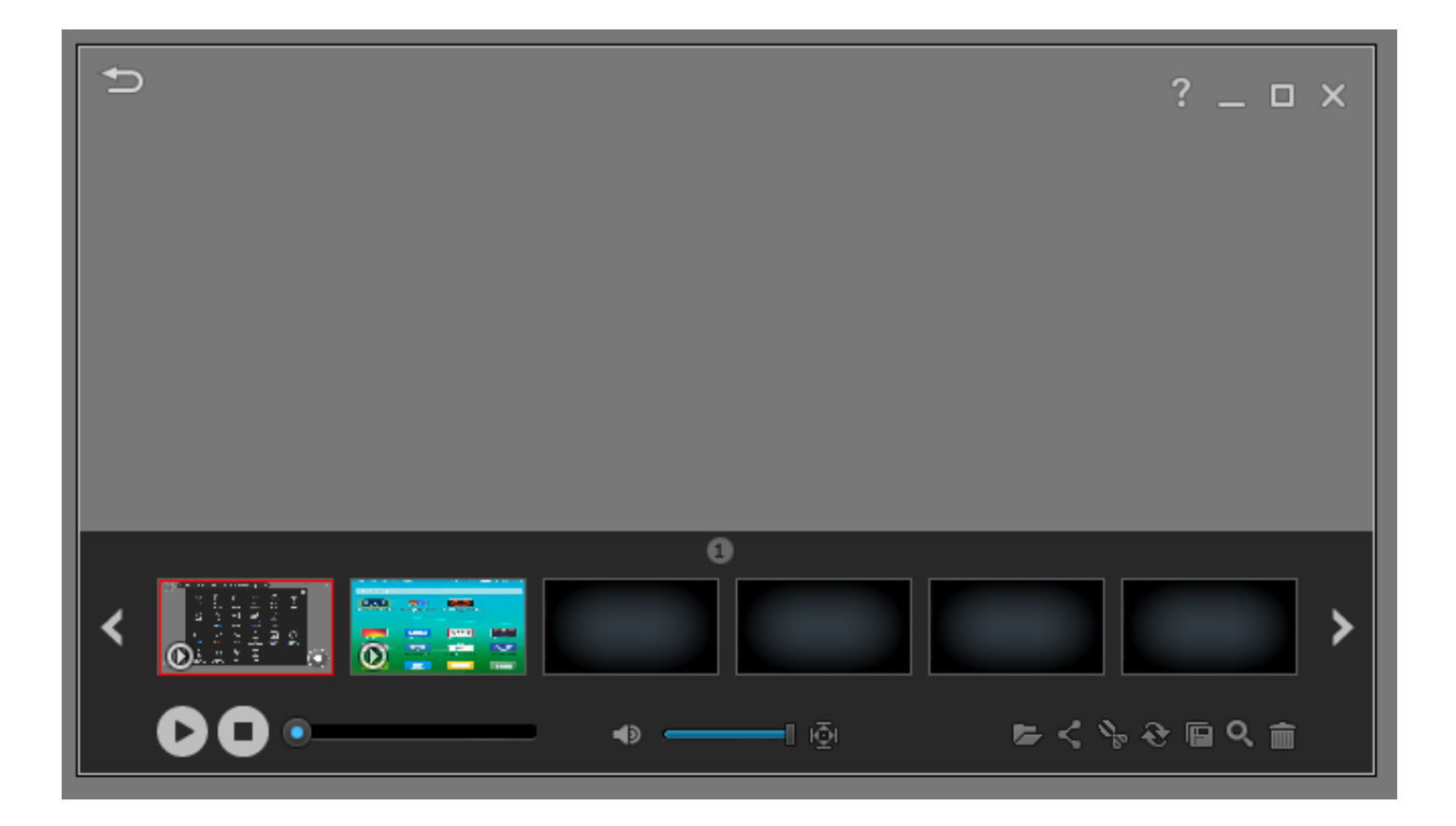

**Click "FullScreen" to watch your recorded videos in full screen mode**

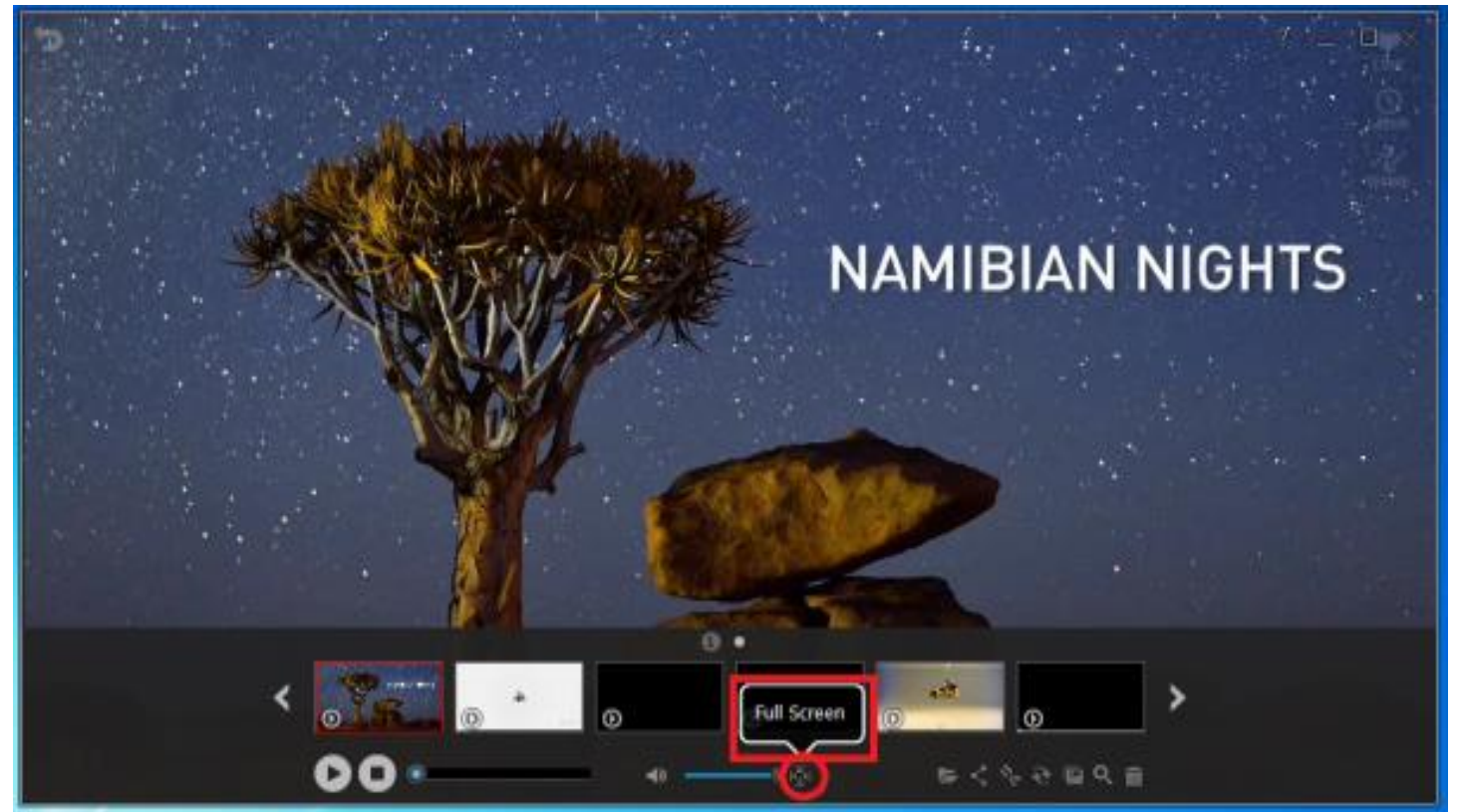

**NAMIBIAN NIGHTS** Open  $\ddot{\circ}$  $\odot$ Ö  $9.2096$ 

**Also, Open the Work folder where you recorded files is saved. Click "Open Folder" as shown**

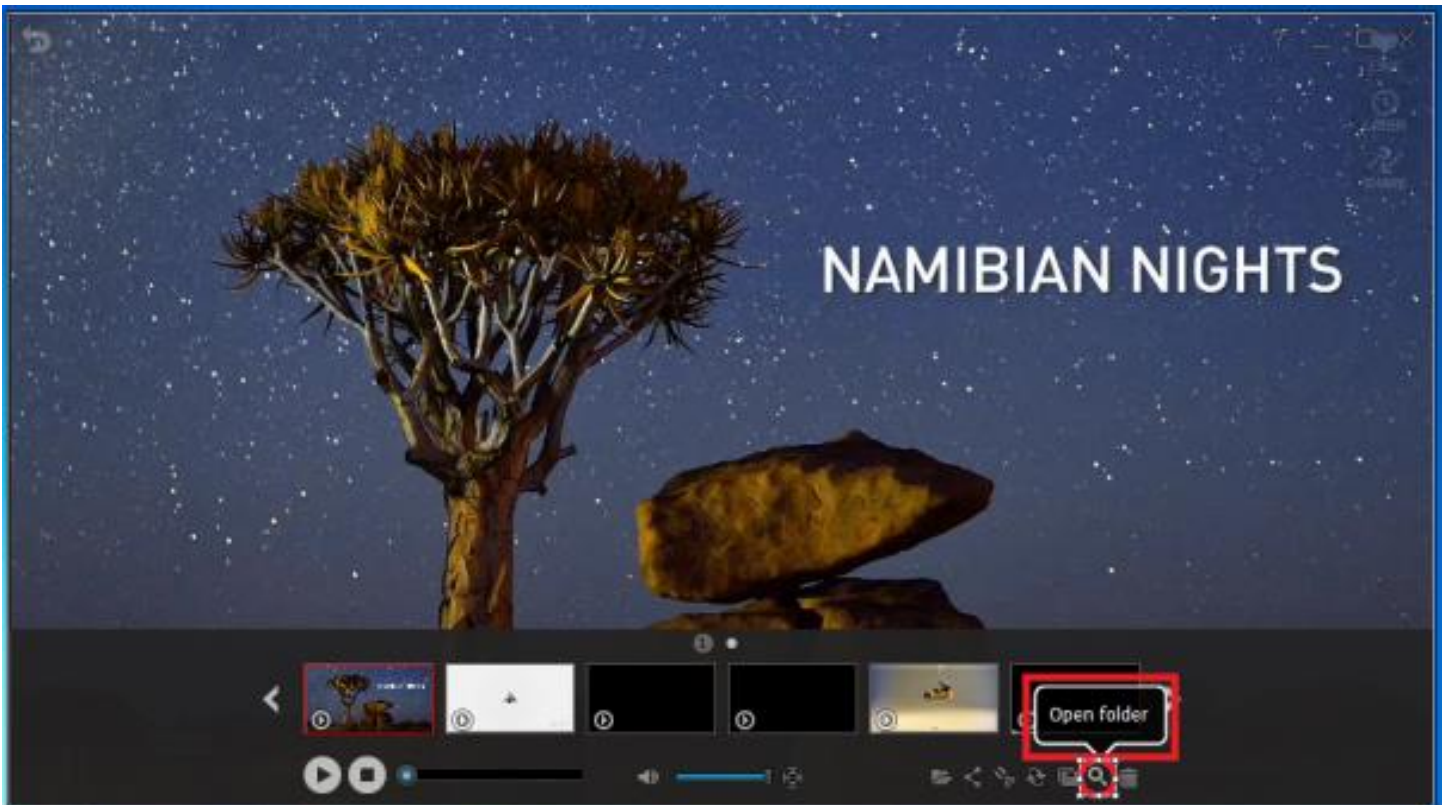

**Your record file isn't available in preview? Recover it back. Click "Open" as shown below**

**To trim your recorded video files, click the scissor looking icon.**

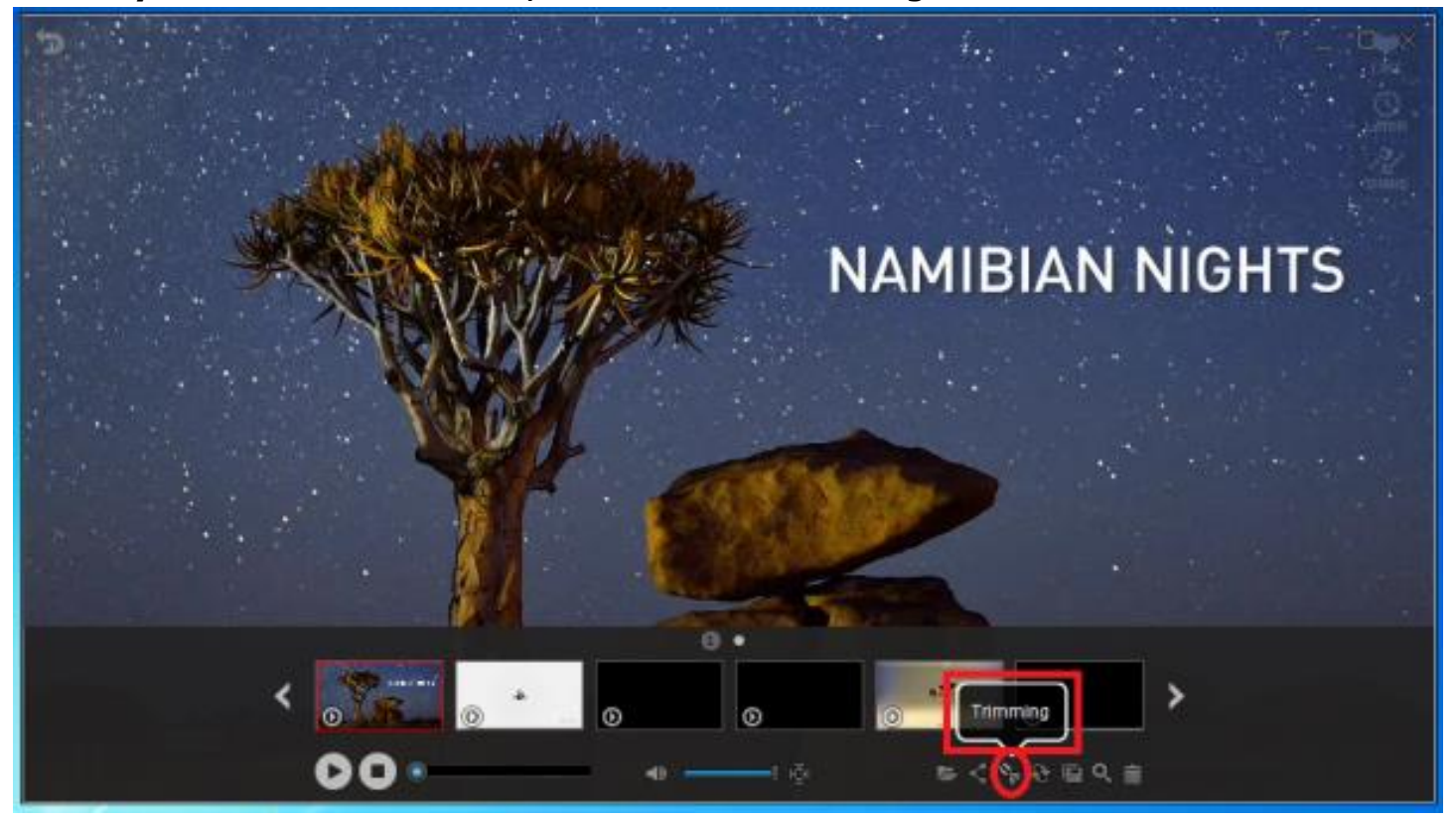

**To convert your recorded video or audio file, click convert icon.**

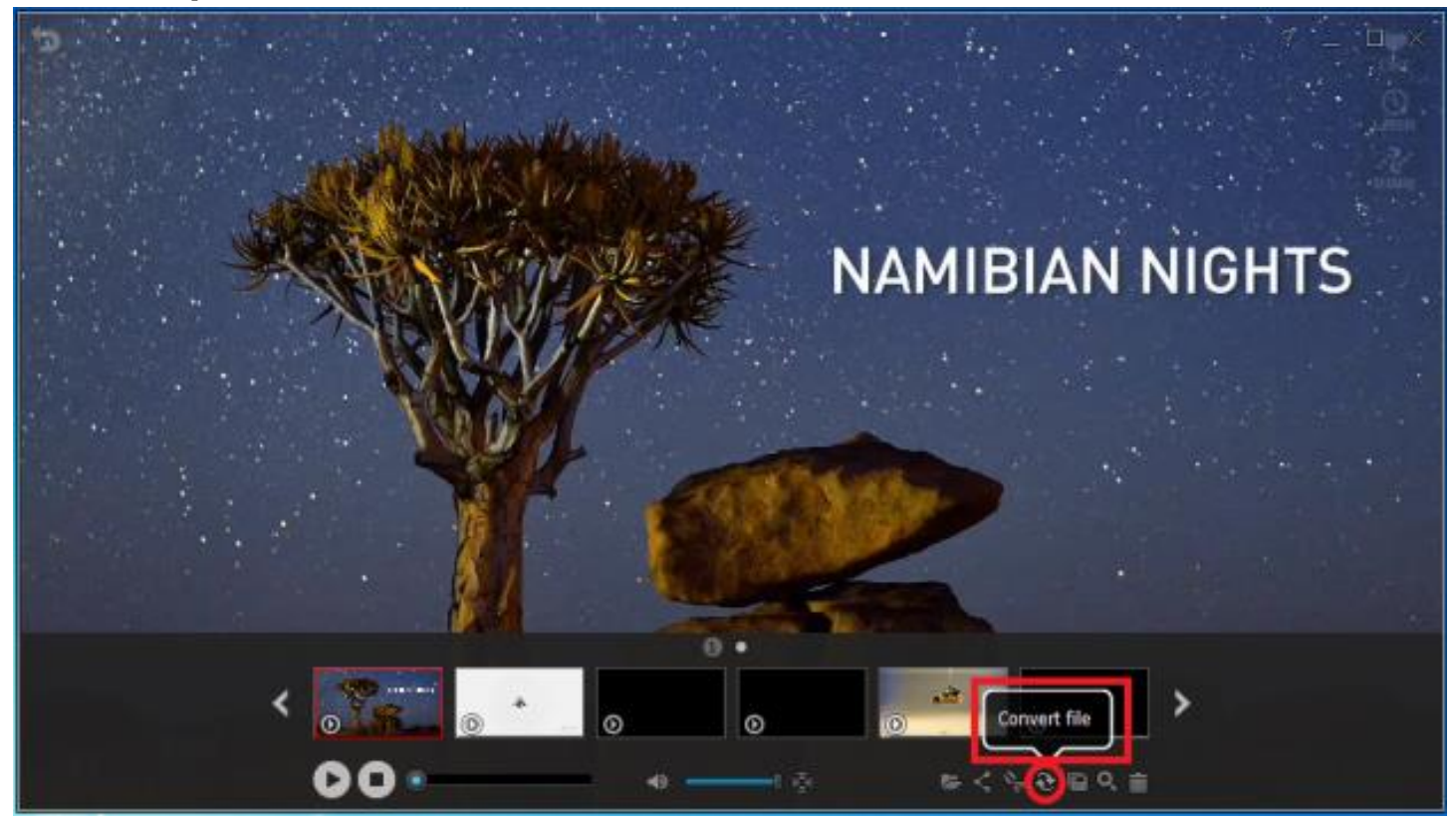

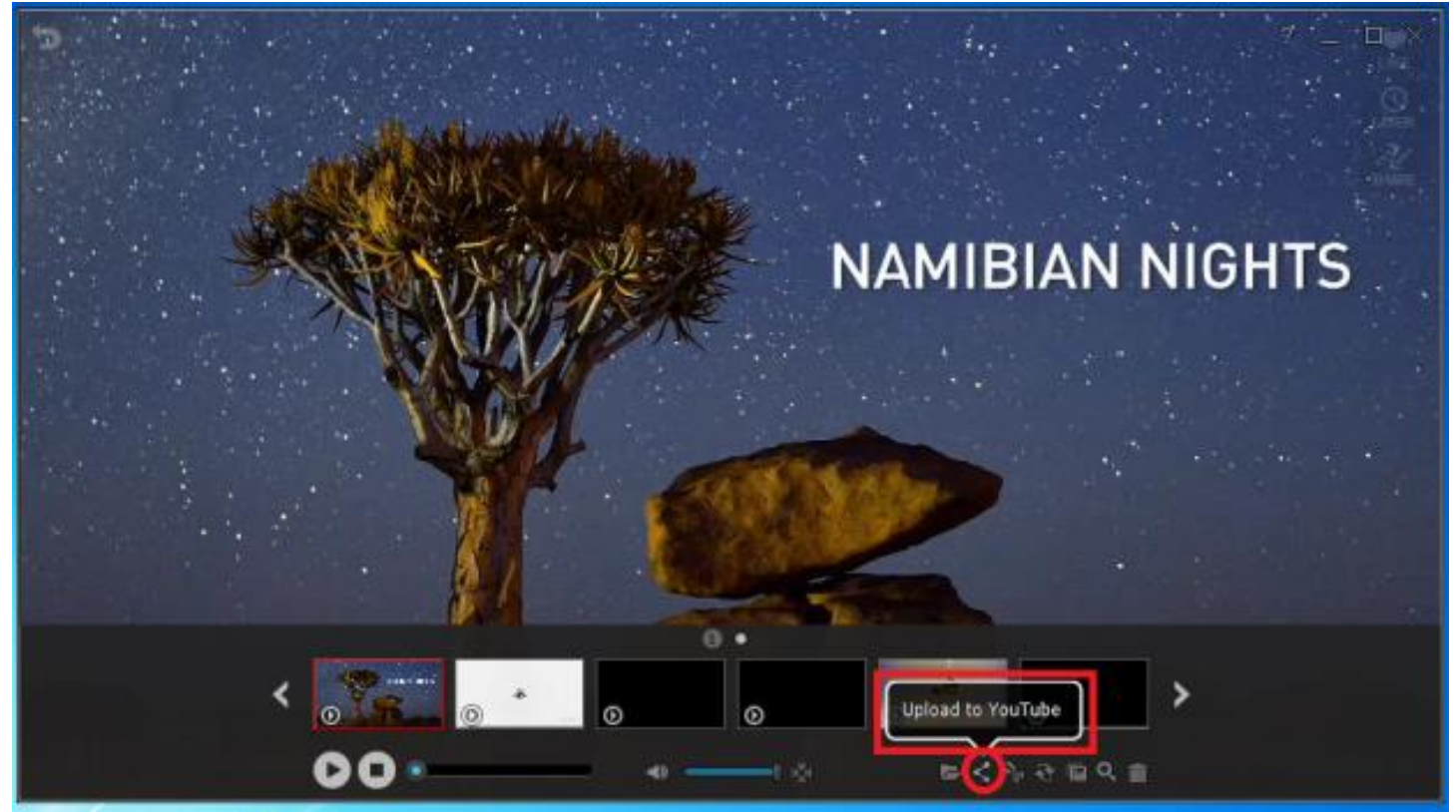

**To upload your recorded video to YouTube, click the "Upload to YouTube"**

Before uploading to your recorded video to YouTube, make sure you have the following:

- 1. YouTube account.
- 2. Your Video was recorded using Video Recorded Mode or Game Recording Mode
- 3. At least you have uploaded a video to your YouTube account before.

For your recorded video longer 15 minutes, change your YouTube account "Increase your limit" setting. Here is the link: <https://support.google.com/youtube/answer/71673?hl=en>

# Left-Click mouse on the screen to Hide the recorded file list **NAMIBIAN NIGHTS IARSEL VAN OOSTEN** י  $\odot$ ത

10日545の

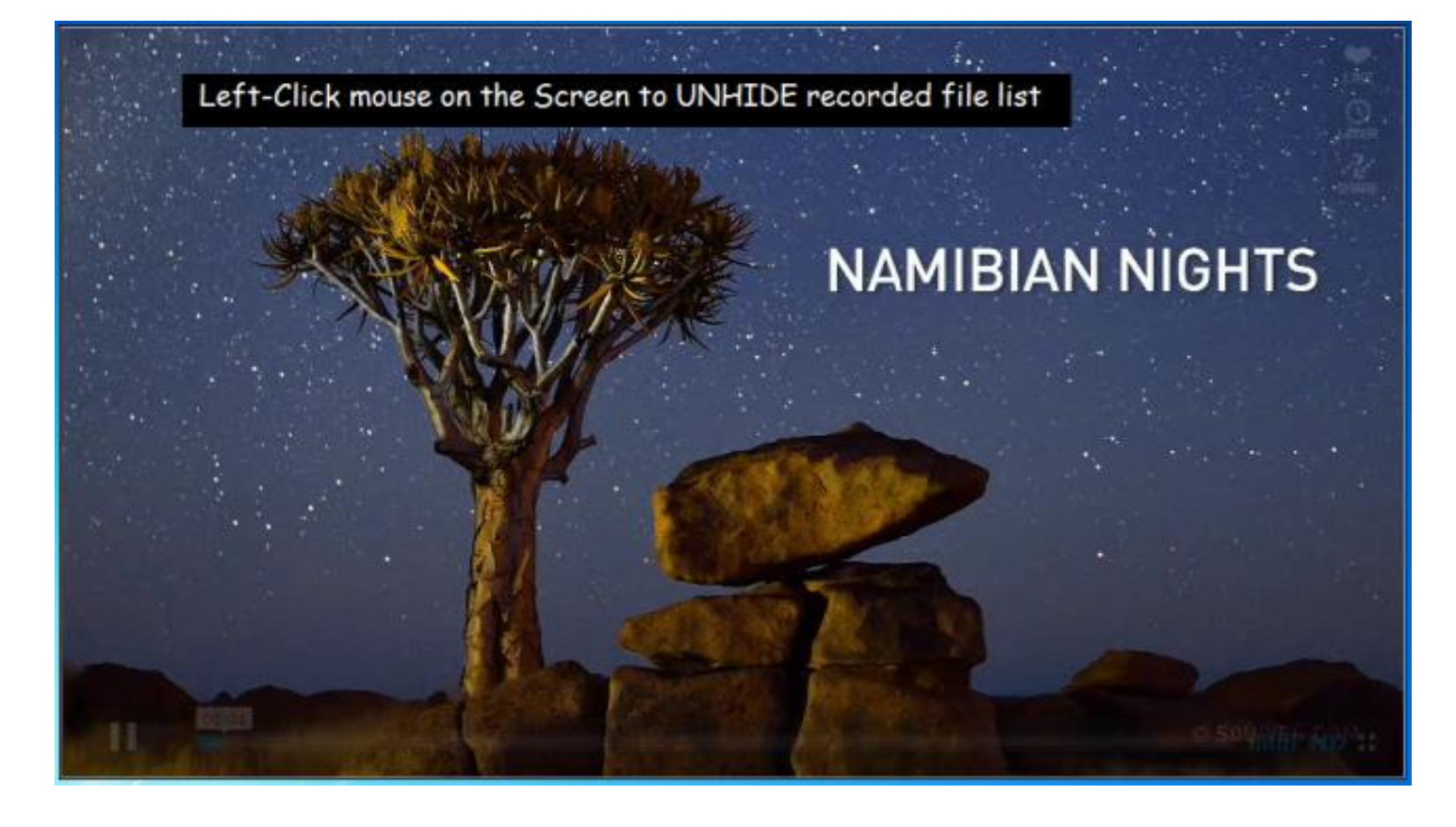

#### **To hide or unhide your recorded file list, left-click on the Preview screen.**

## **General Options**

#### **1.Frame per Second**

FPS measures how much information is used to store and display motion video. The maximum FPS available to record video in General recording and Video recording is 30FPS

Start liteCam> Frame Per Second> select your desired FPS

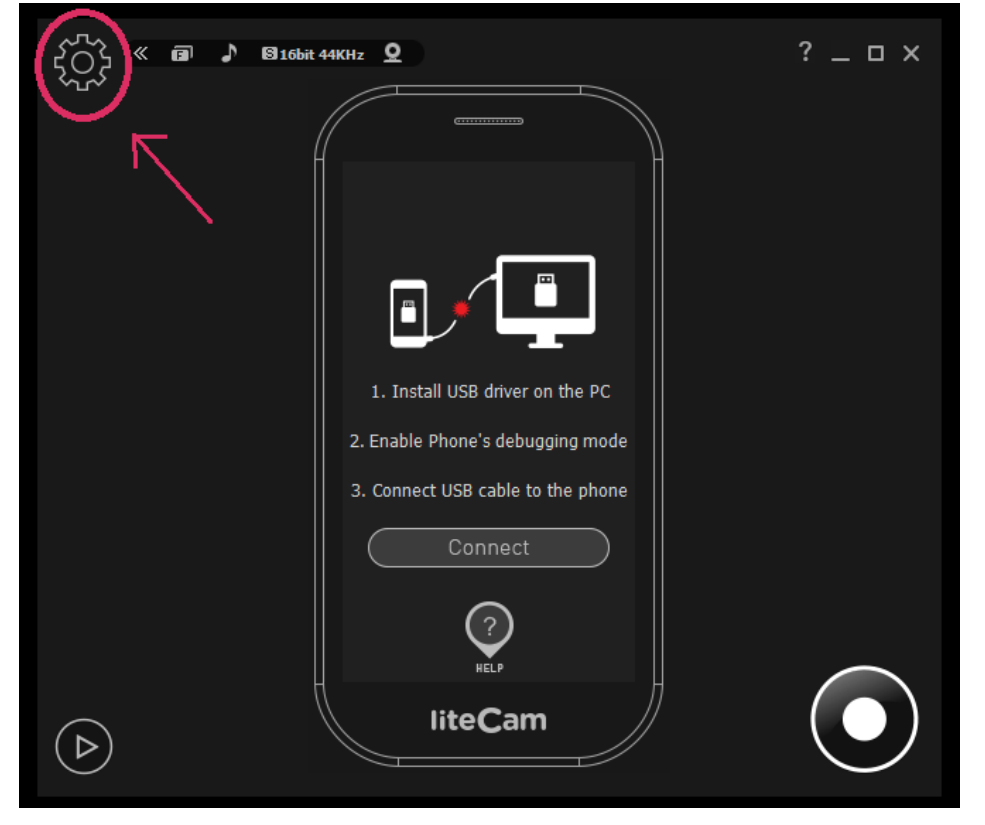

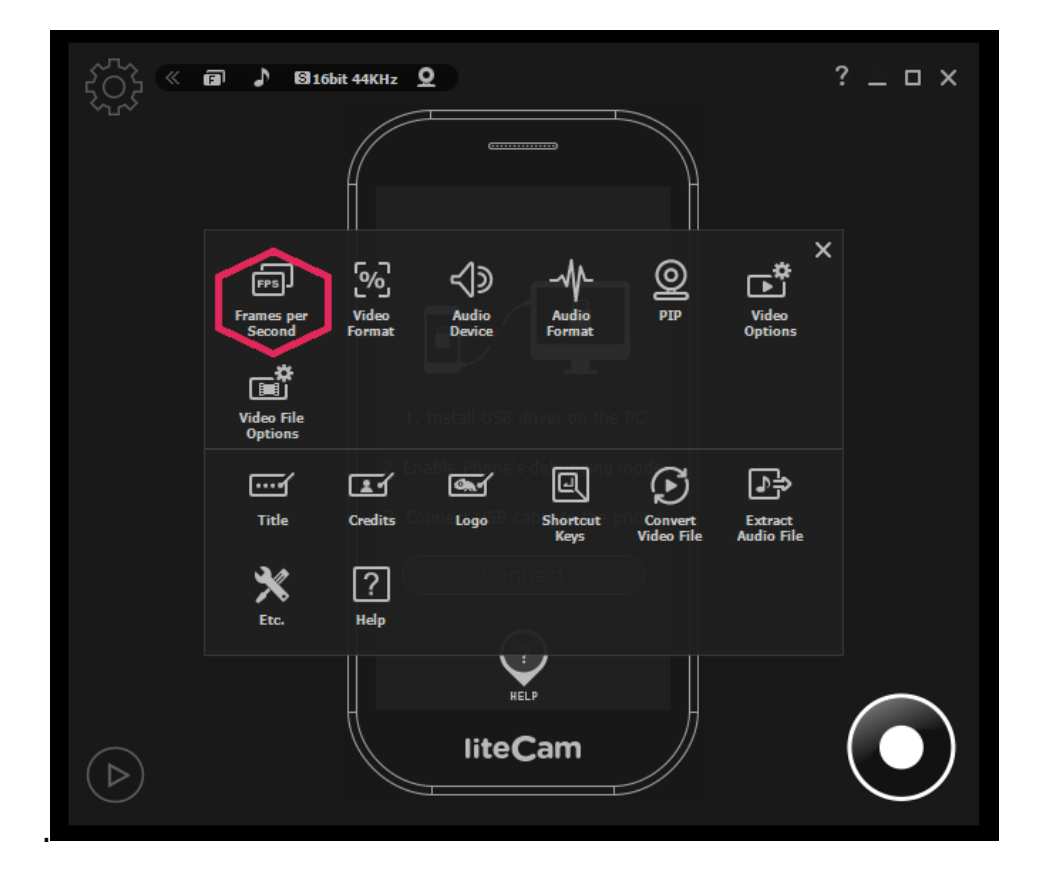

You can choose up to 30FPS

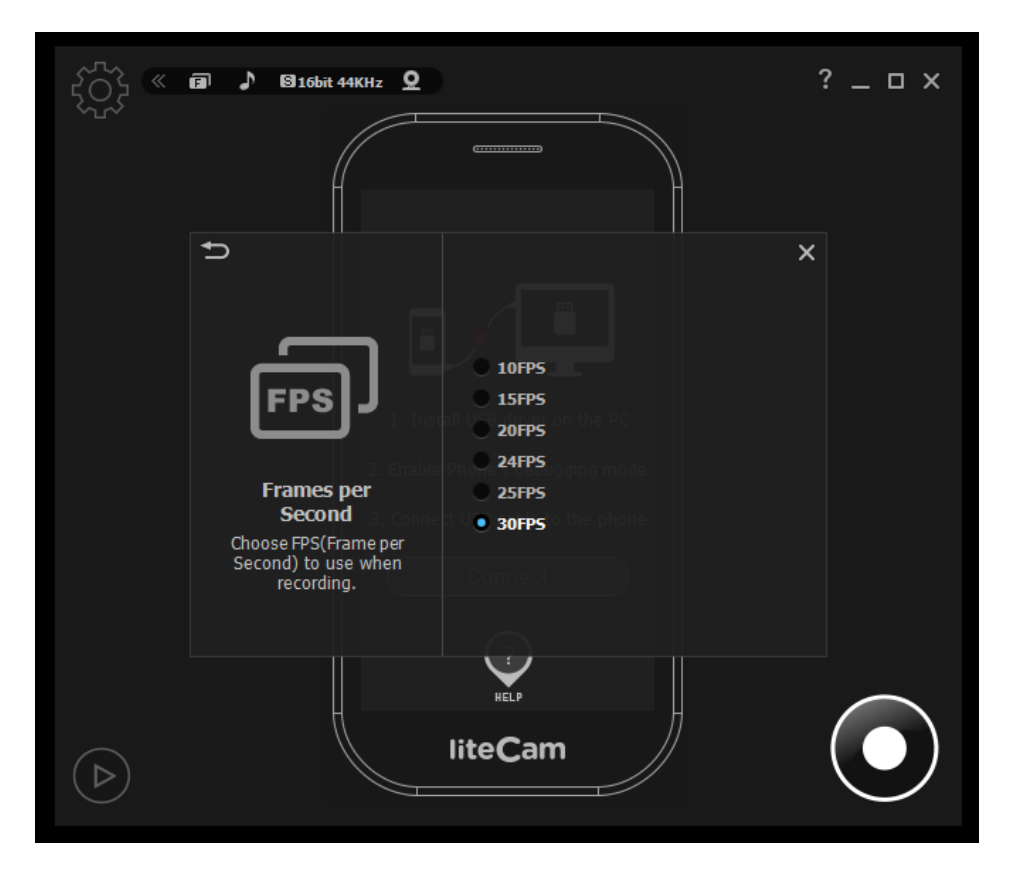

#### **2. Audio Format**

Different Audio has different quality. Choose the quality you want. We recommend "Mono, 16bit, 22KHz".

To choose the audio quality you want to use when recording.

- Mono, 16bit, 11 KHz Stereo, 16bit, 48 KHz: Record channels, bit, and sampling rate.
- System Default Settings: Record system sounds in Windows Vista, 7, and 8.
- No Audio: Exclude sounds for recording.

Start liteCam> Options> Audio Format

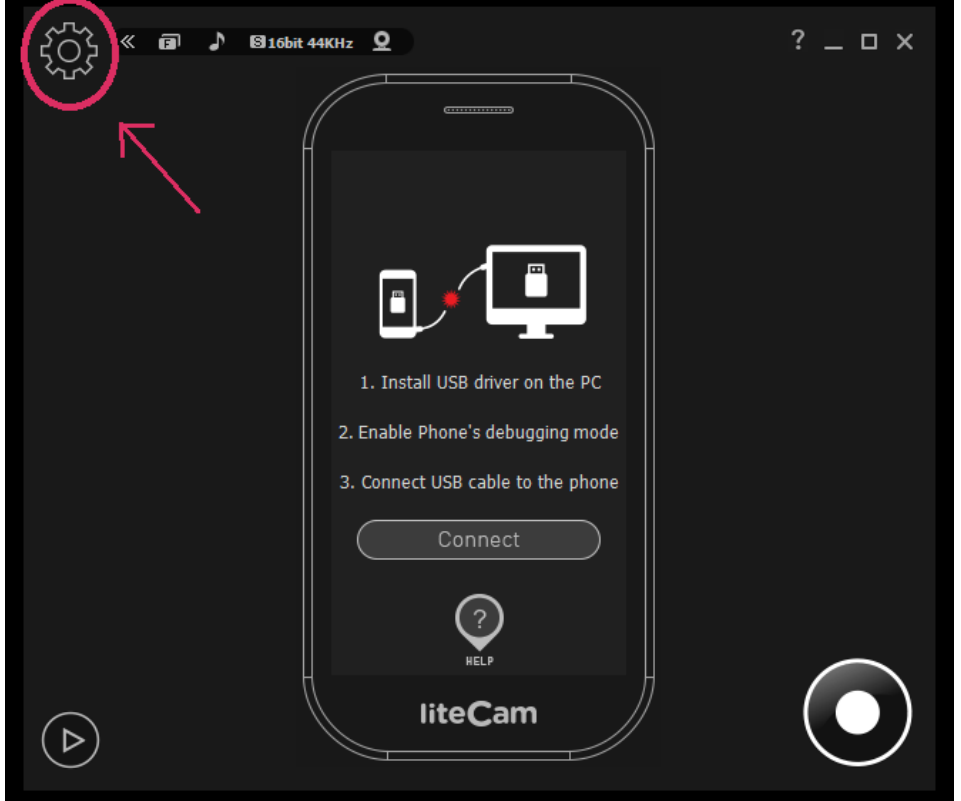

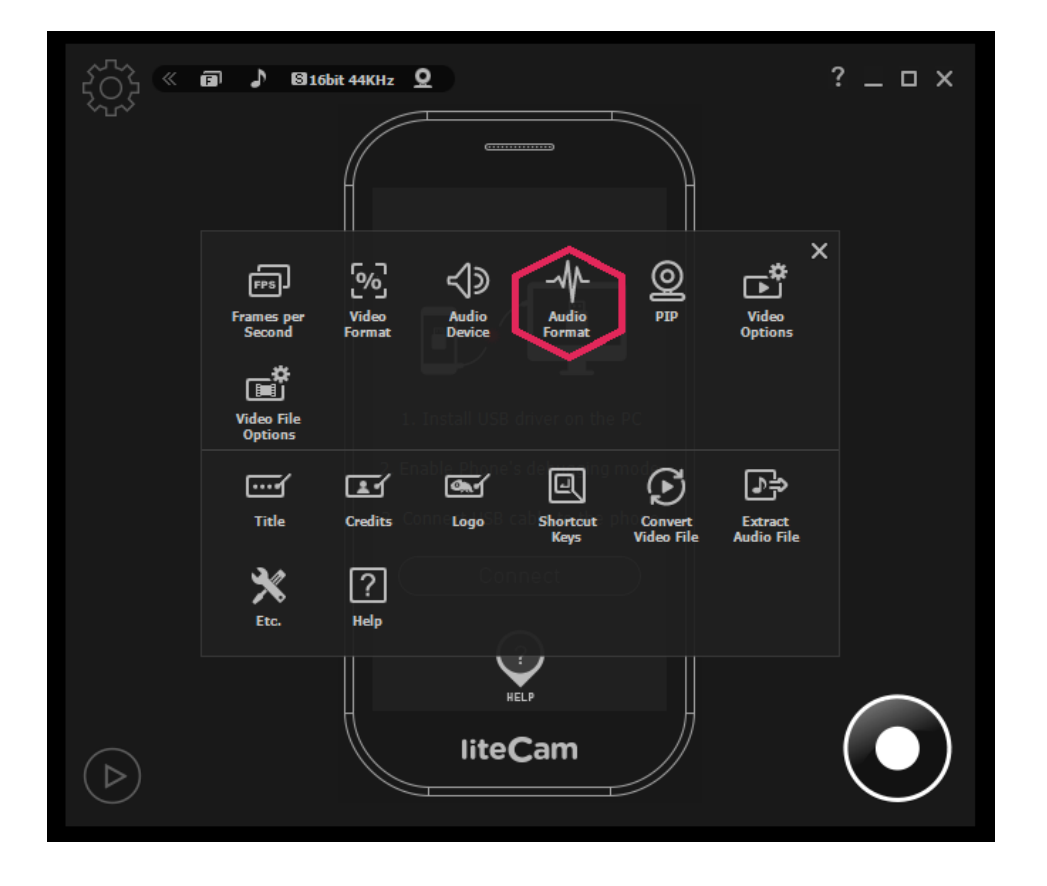

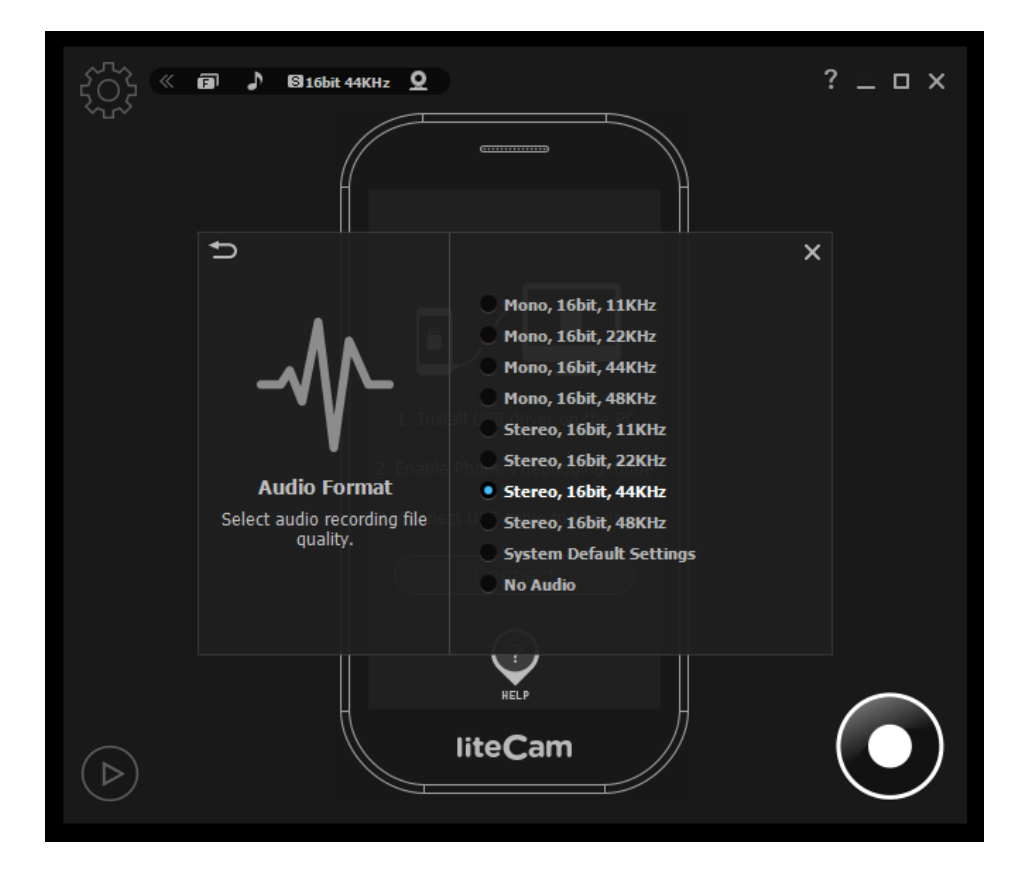

#### **3. Video Format**

The resolution of your screen can be selected under the Video Format option. There are many options to choose from.

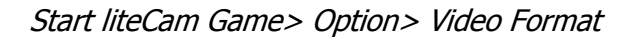

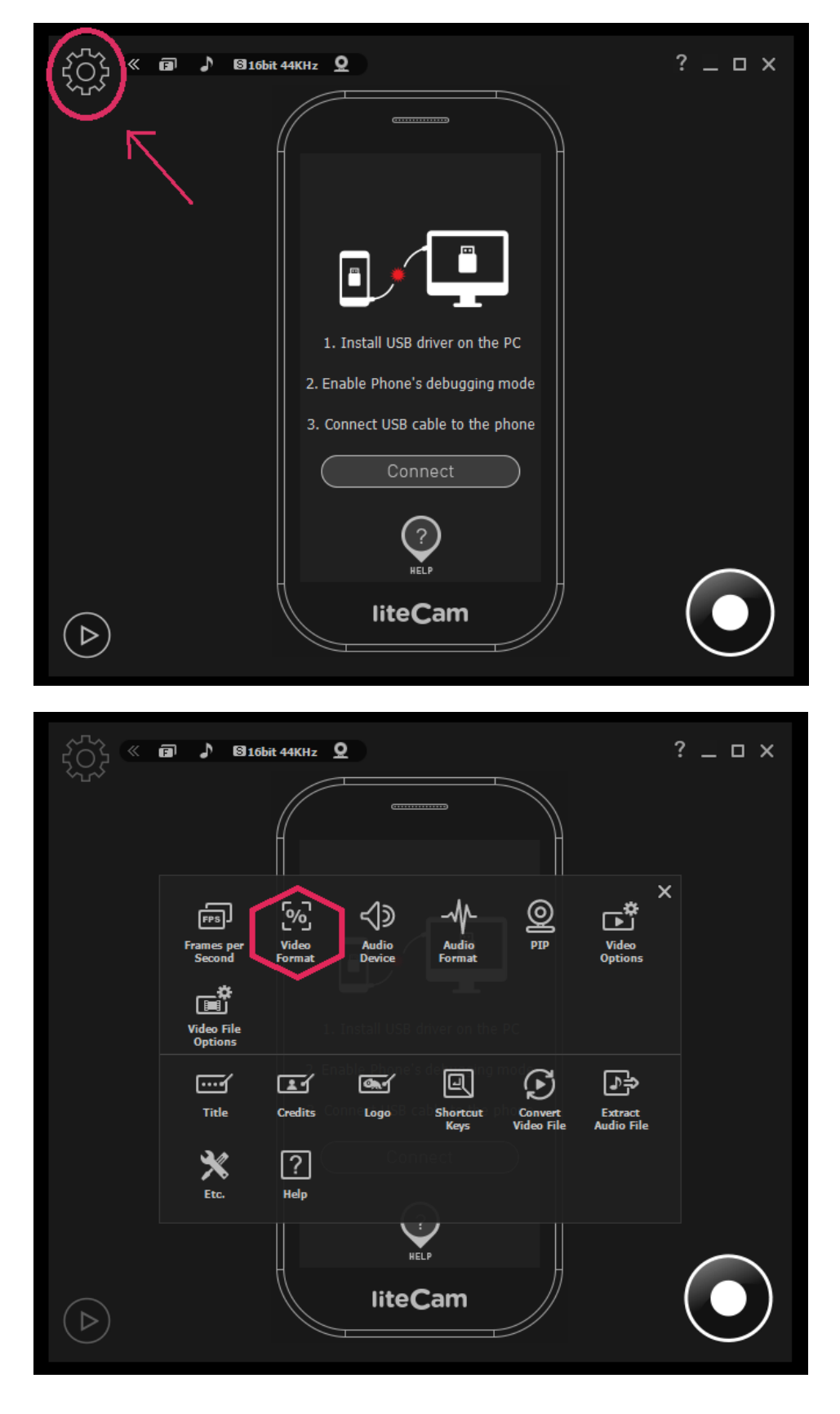

## Select a video format settings

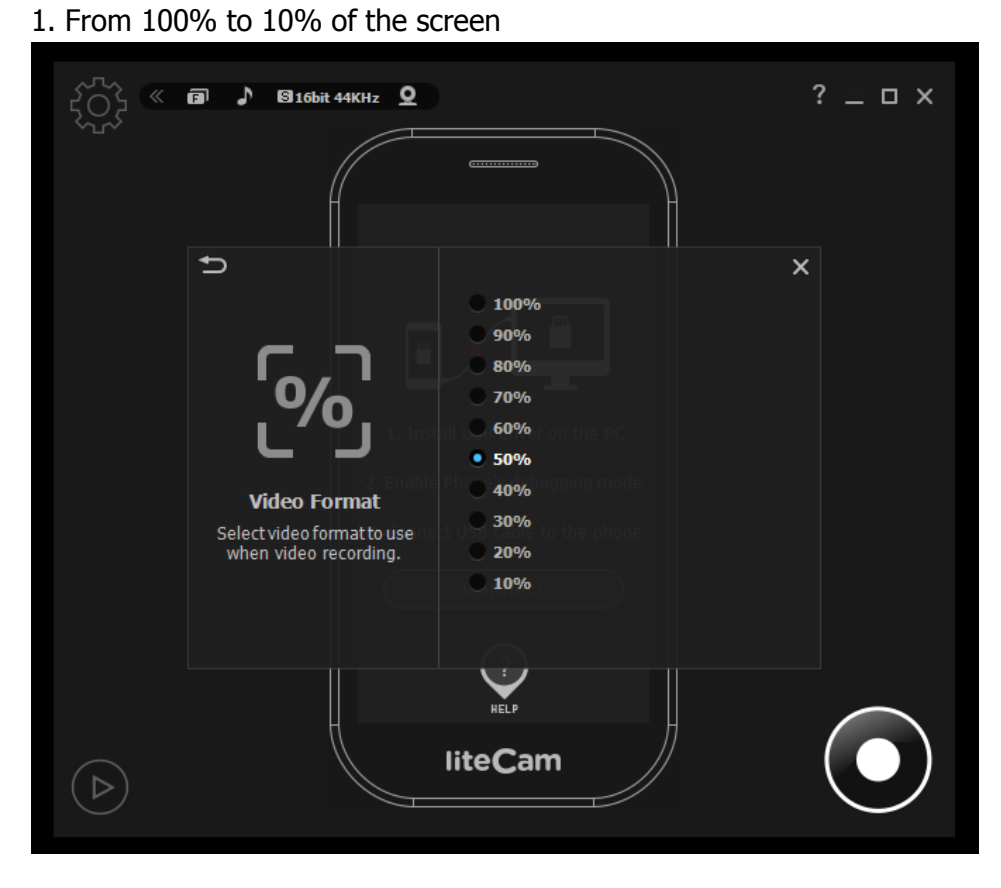

## **Advance Recording Option**

## **1. Title**

When adding a title to your recording, select "Title" in option window.

Then, select your favorite "Font", "Font size", "Text Colour", "Title location", and "Alignment".

Start liteCam> Options> Title.

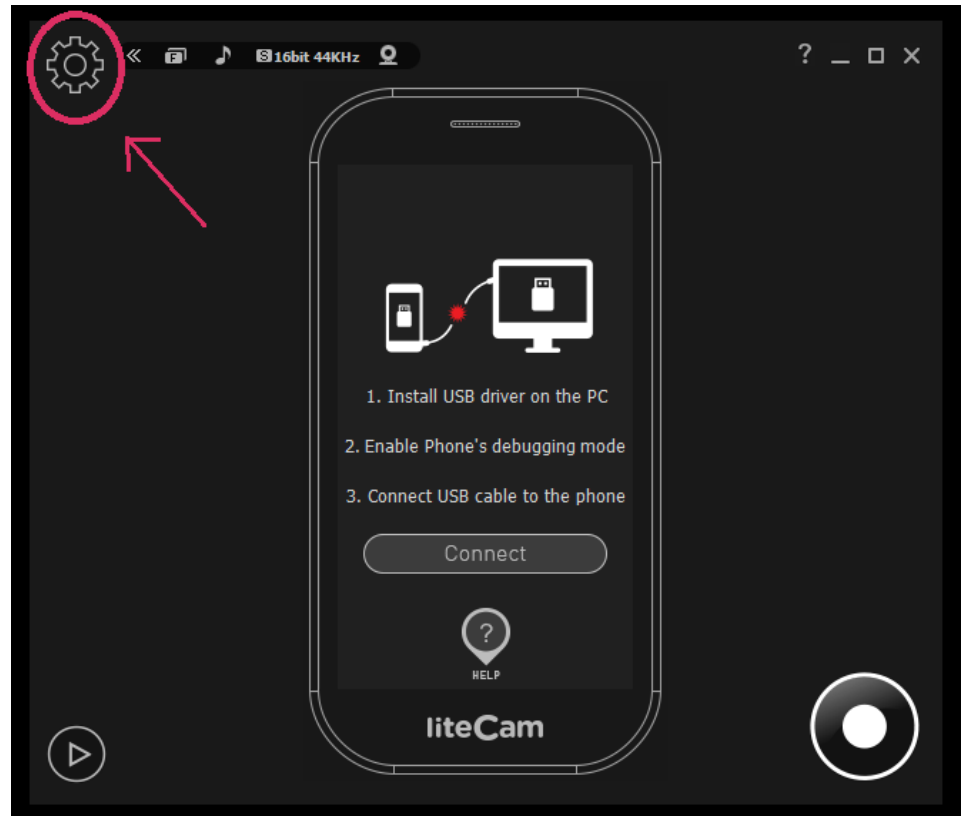

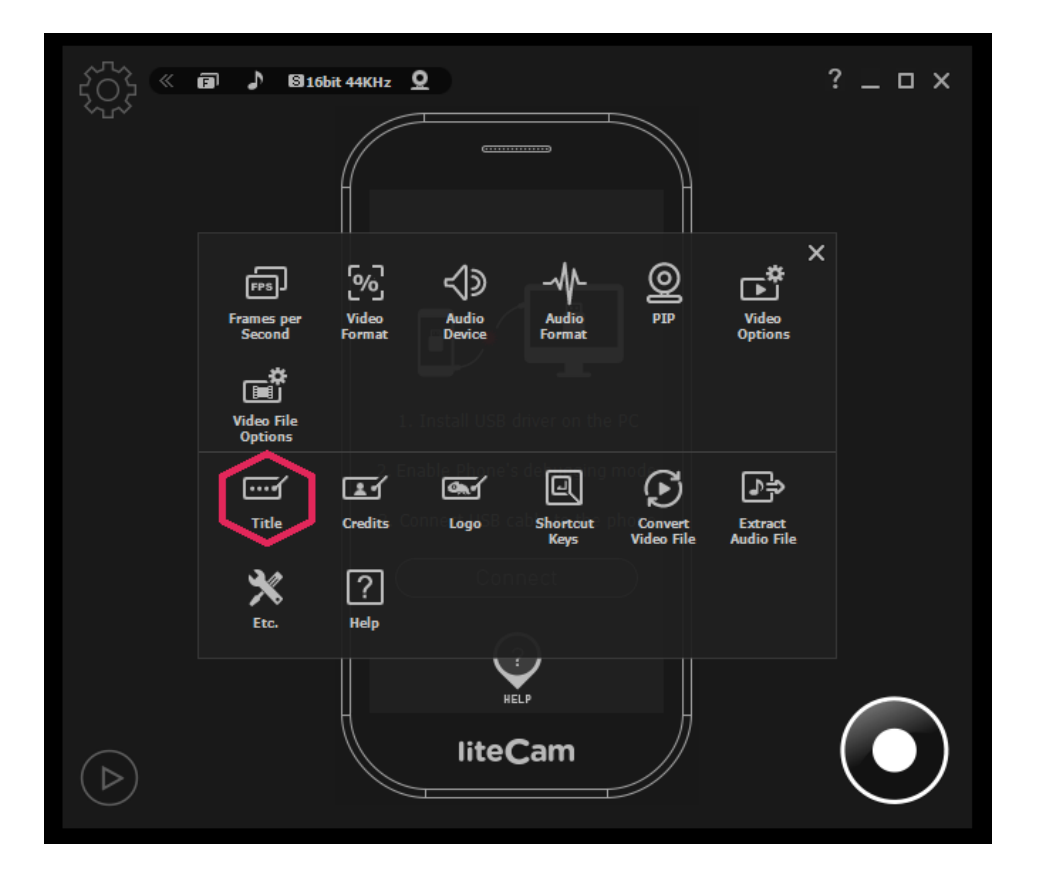

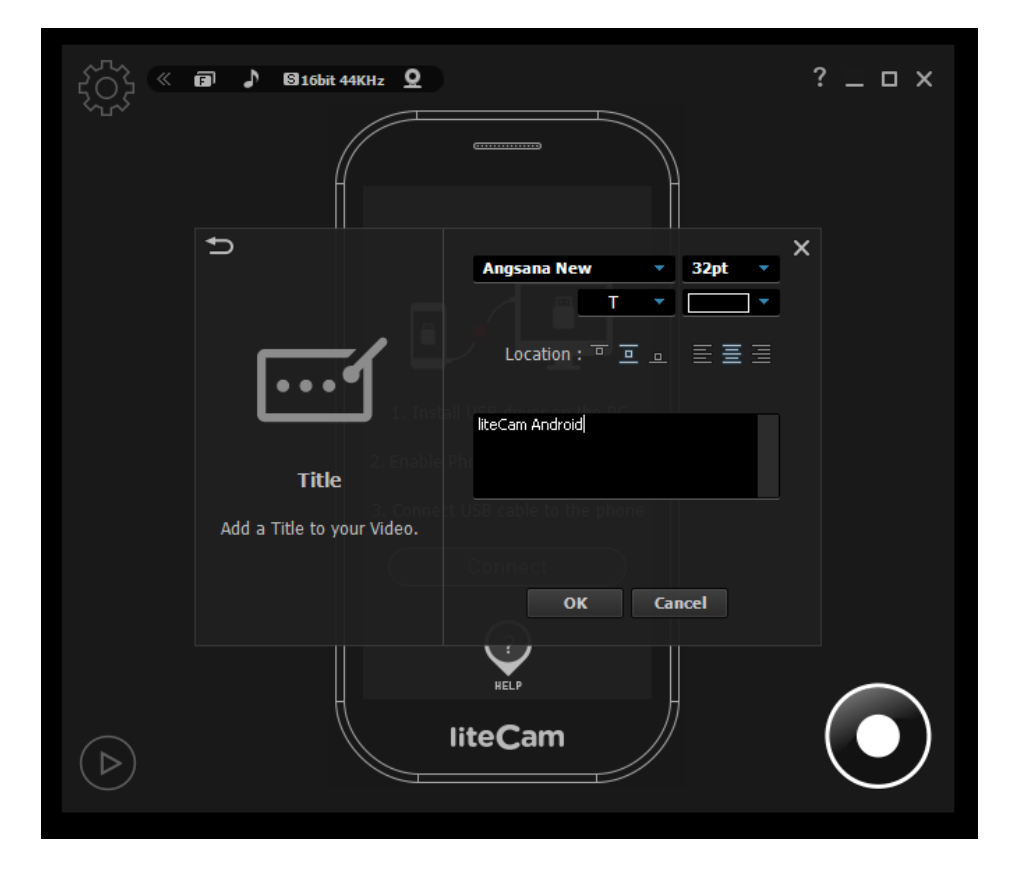

## **2. Credits**

To add credits at the end of your recording file, select "Credit" in option window. Then, select your favorite "Font", "Font size", "Text colour", "Credits location", and "Alignment".

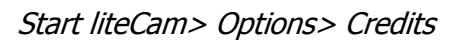

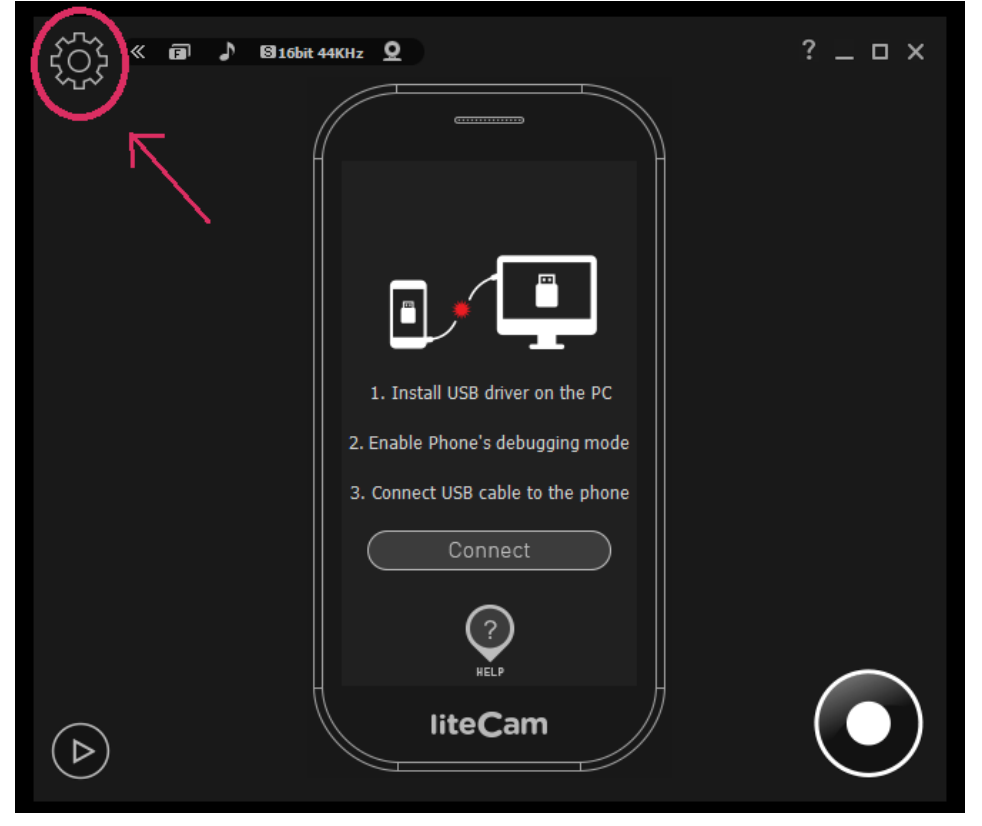

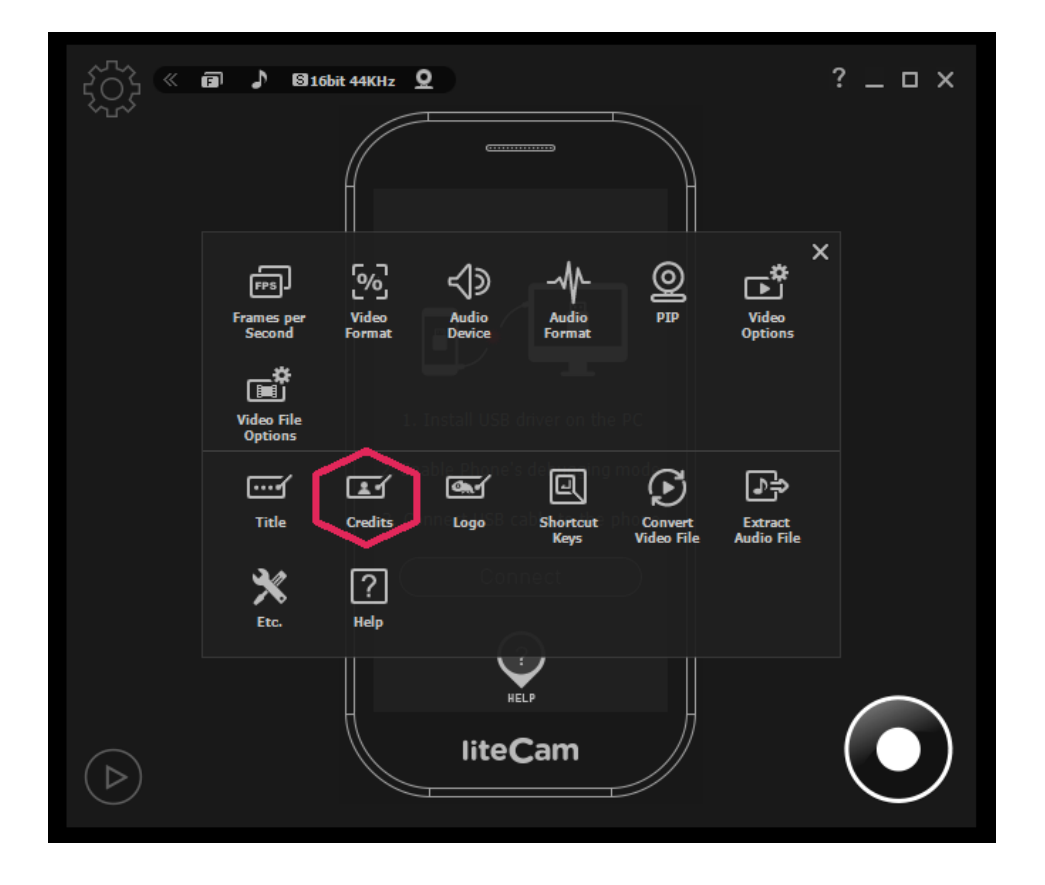

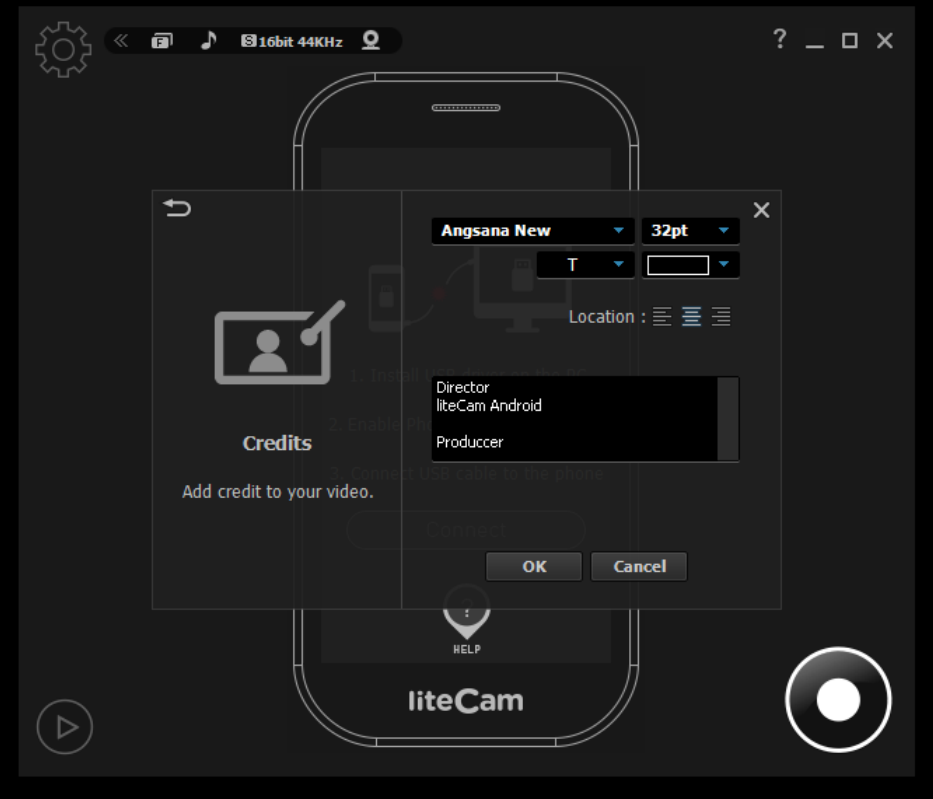

#### **3. Logo**

Add a logo to your videos. The logo would be seen in your recorded videos. To add a logo to your video(s), Select "Logo" in option window and import a logo file.

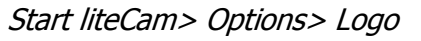

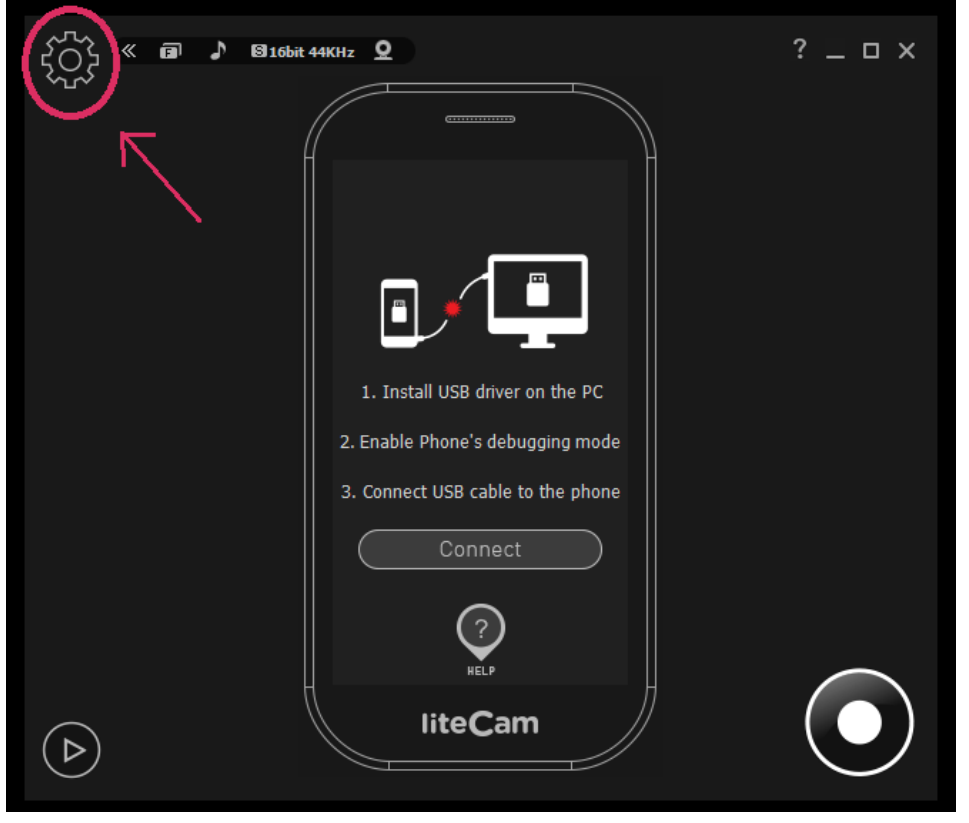

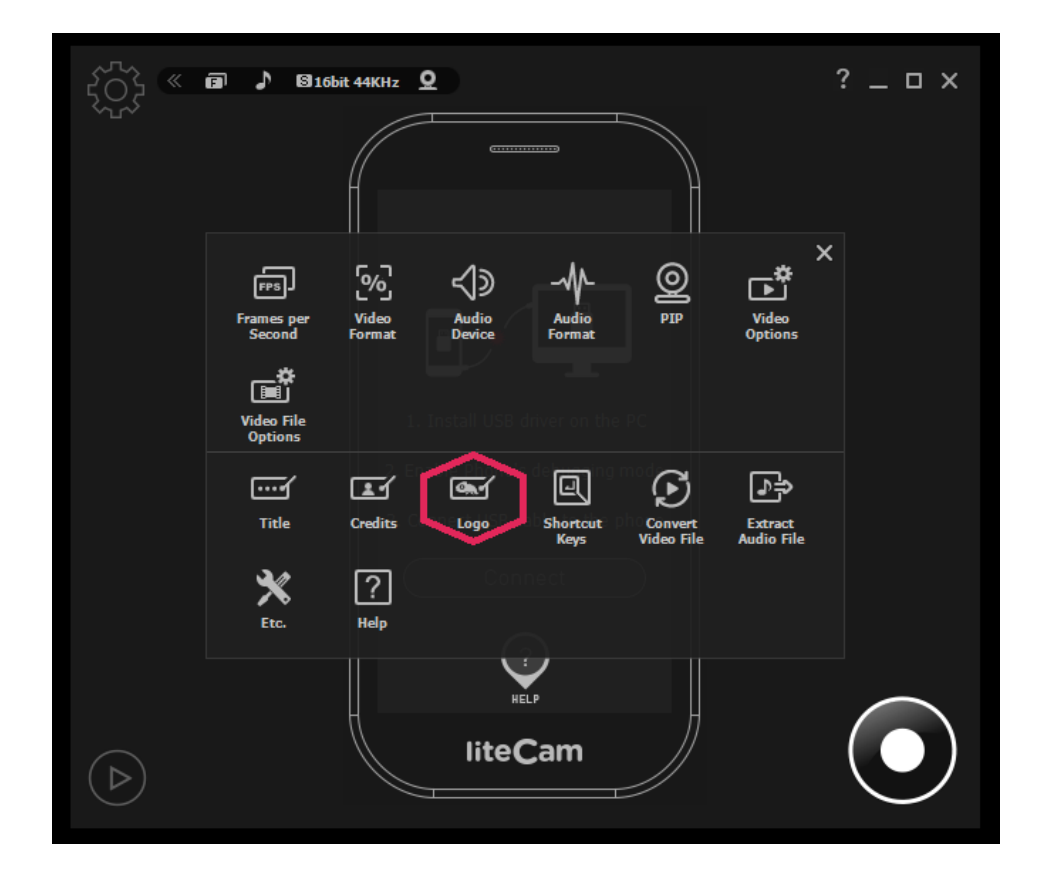

Select the transparency and location of the selected Logo.

- Logo file: Import it
- Transparency: Select the transparency level to make the image transparent.
- Location: Indicate where the image will be displayed.

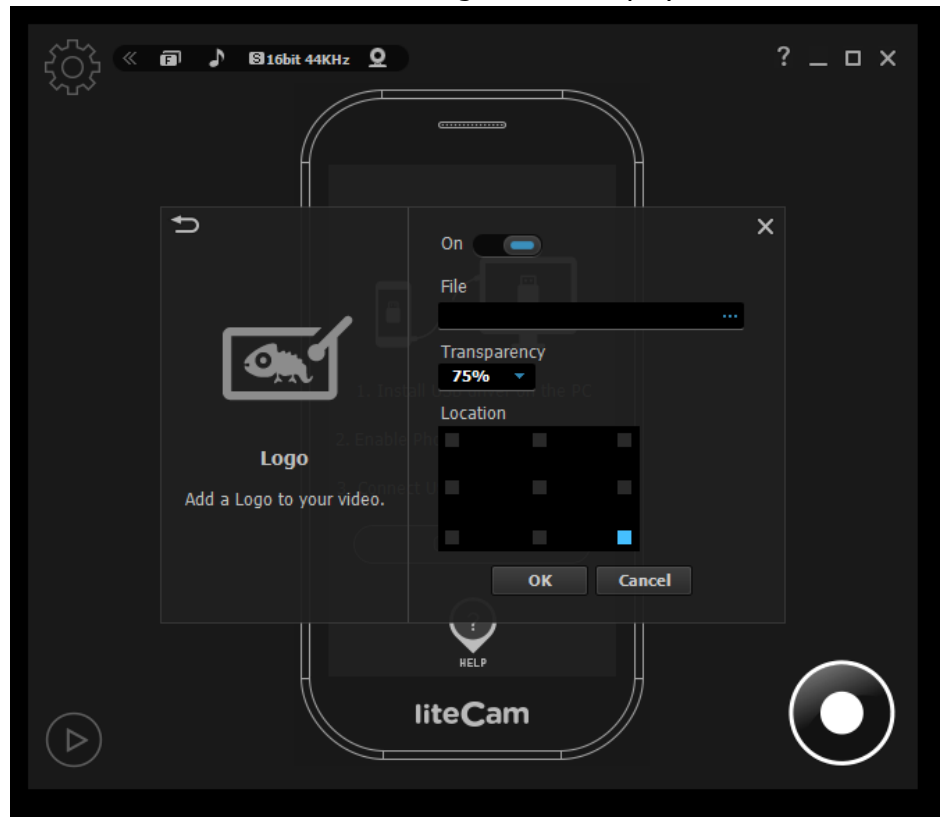

#### **4. PIP**

Show your active speech simultaneously in the corner of the screen with Picture-in-Picture (PIP) function to build up the trust on your video.

Start liteCam > Options> PIP

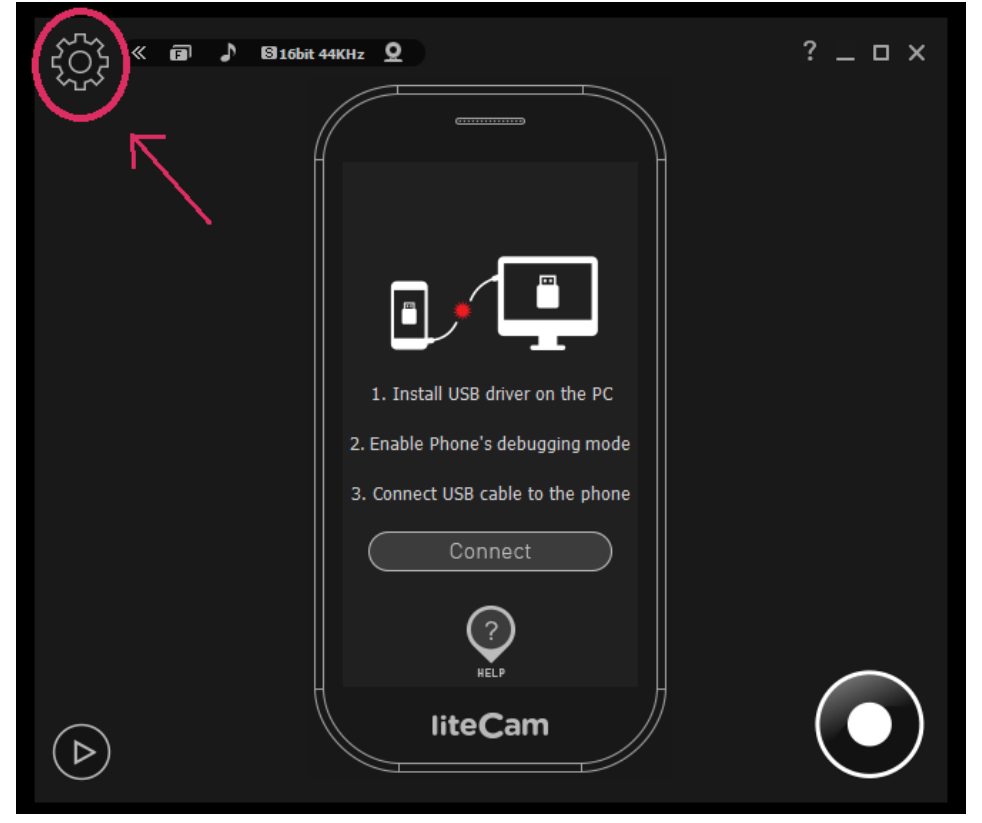

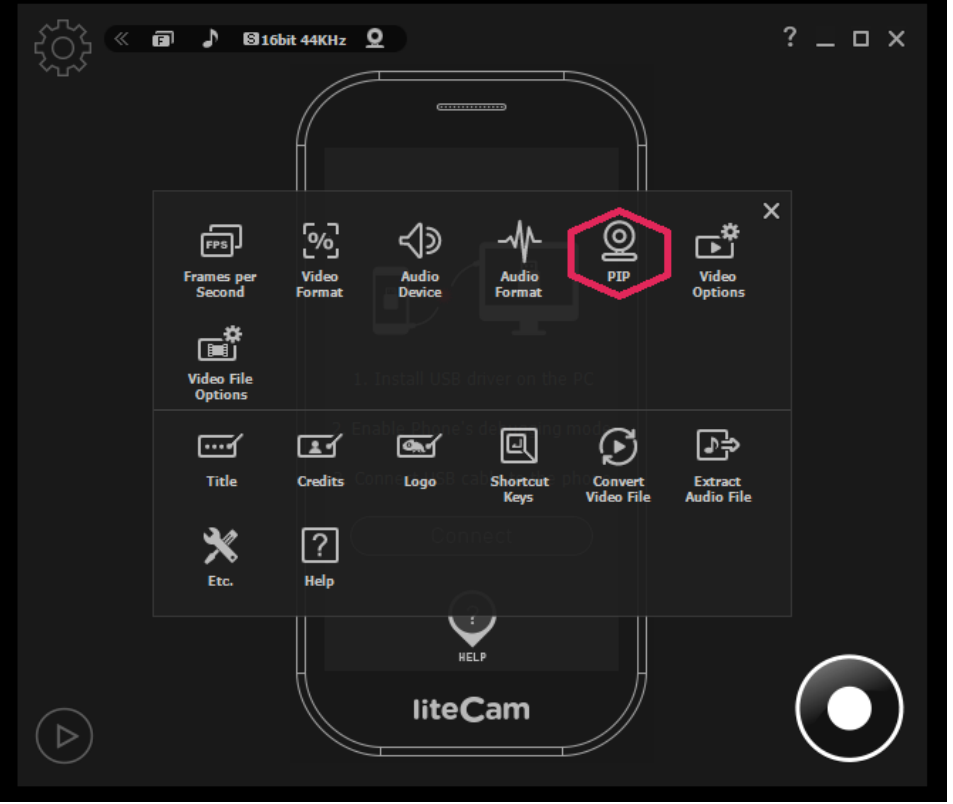

PIP settings;

- Video Format: Select webcam resolution.
- Webcam: Check available webcam devices.
- Option Button: Check webcam property. Location: PIP display area.
- PIP Style: Design PIP window.
- Preview: Test what PIP window shows.

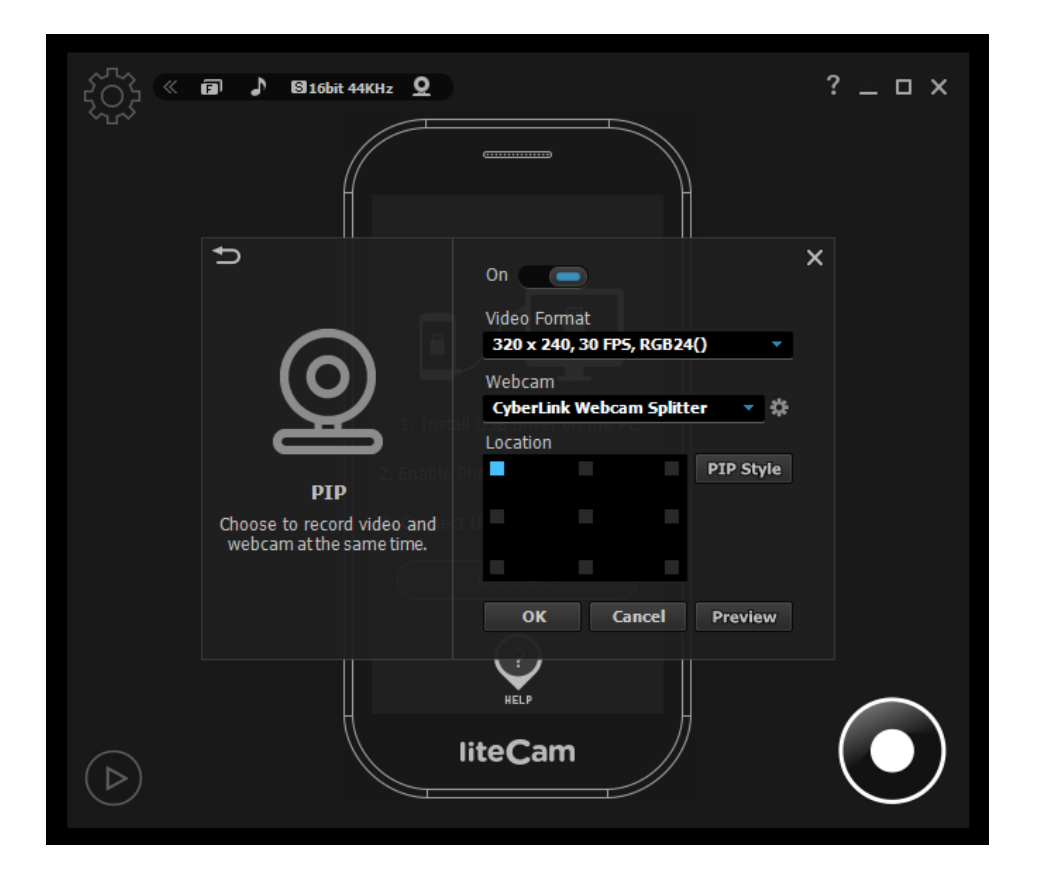

#### **Solution for PIP interference while recording**

While recording, PIP window can sometimes interfere with your recordings. Show or hide PIP feature will let you hide or show PIP when recording. Follow the steps below

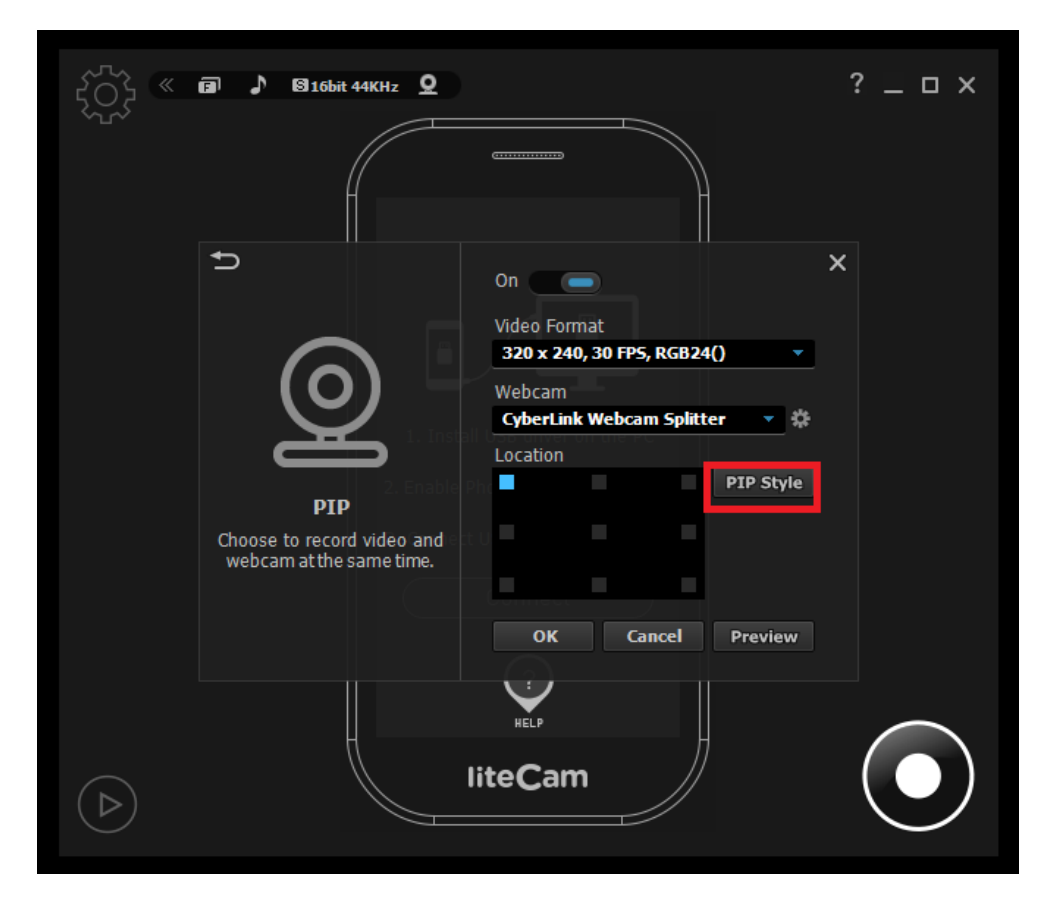

Tick the "Show PIP Window while Recording" to enable you to enable or disable PIP when recording

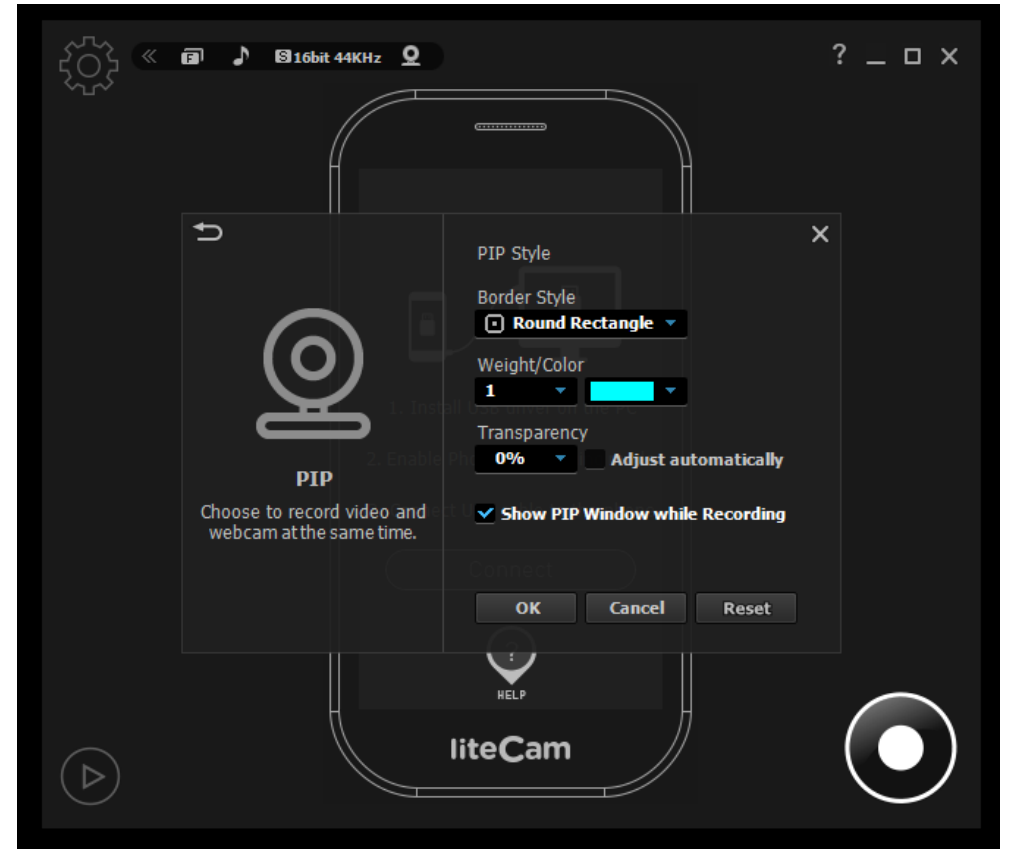

## **Converting and Extraction**

Every Video or Audio Recorded using the liteCam Android can be converted to other file formats. For Videos you can convert them to MP4 or WMV file formats while Audio can be converted to MP3, WAV, and WMA file formats

#### **1. Convert Video Files**

Convert the videos that your recorded using liteCam Android. Convert your recorded videos to MP4 or WMV file format

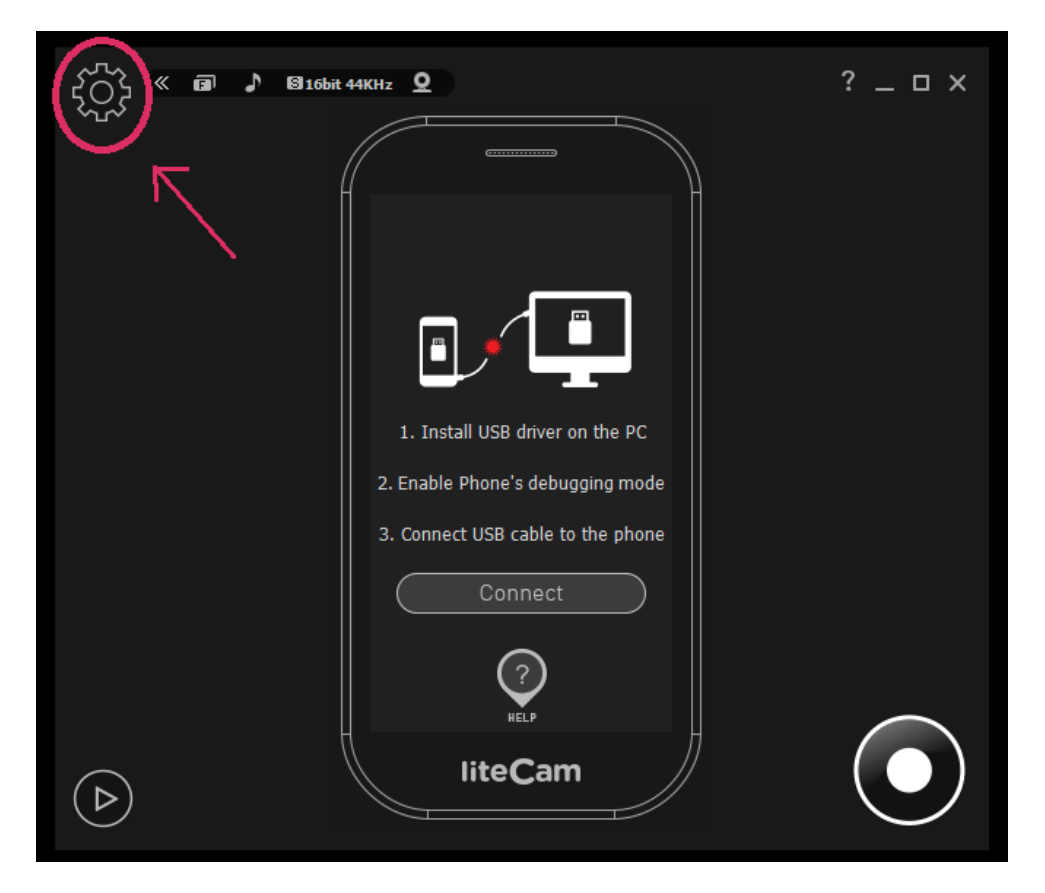

Start liteCam> Convert Video Files

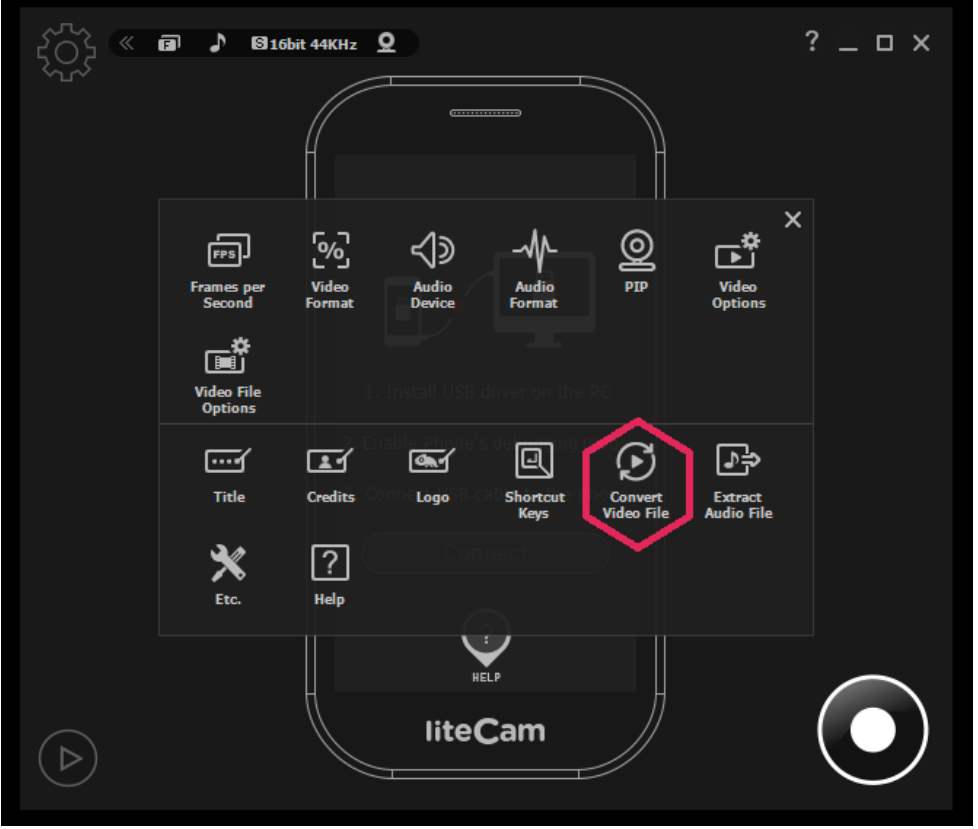

Convert video file settings

- Select the file you have already recorded
- Select the File format and output quality

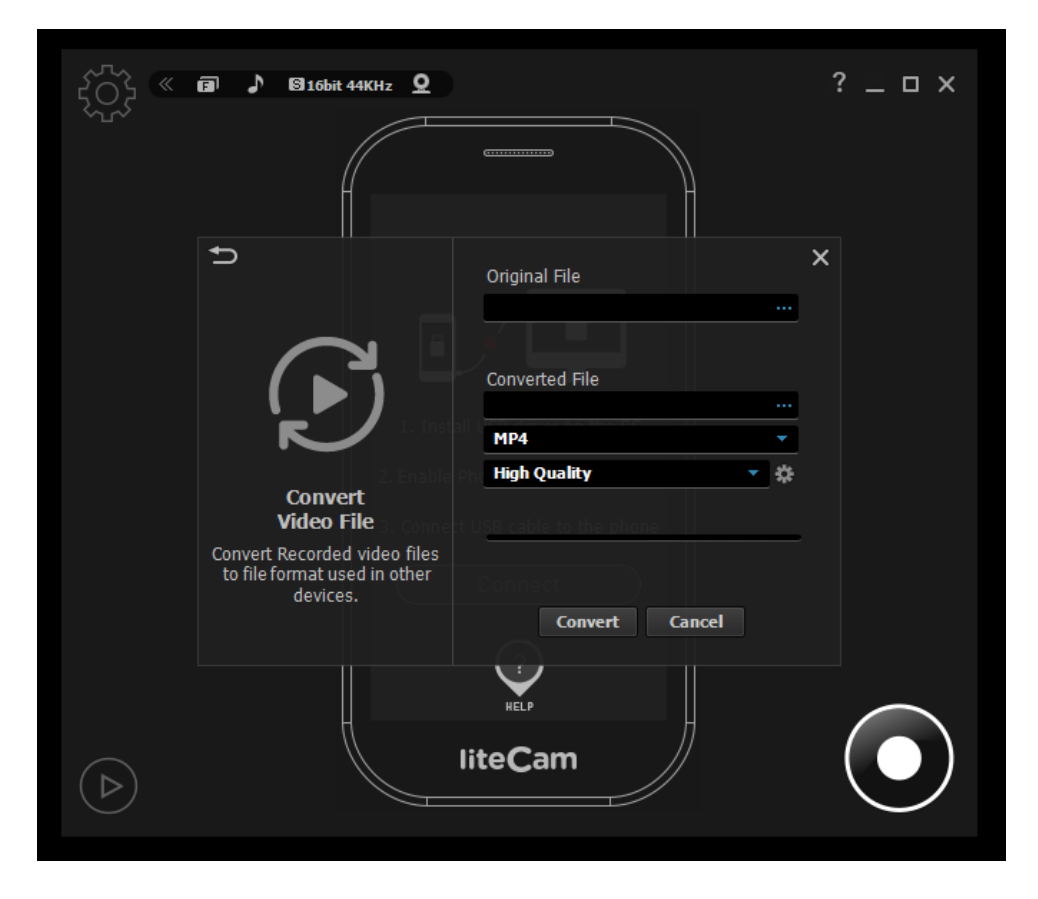

## **3. Extract Audio files**

Any audio in your recorded videos can be extracted and saved as an audio file. To extract audio from videos;

Start liteCam> Option> Extract Audio File.

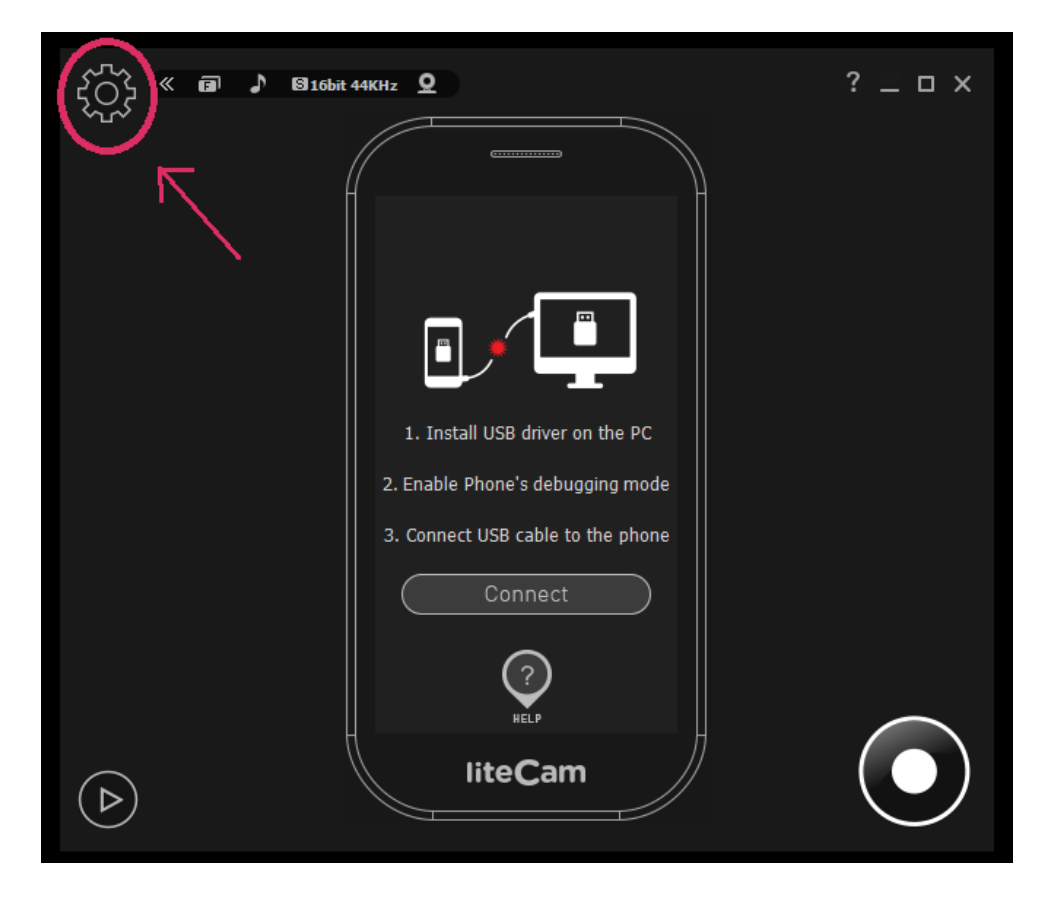

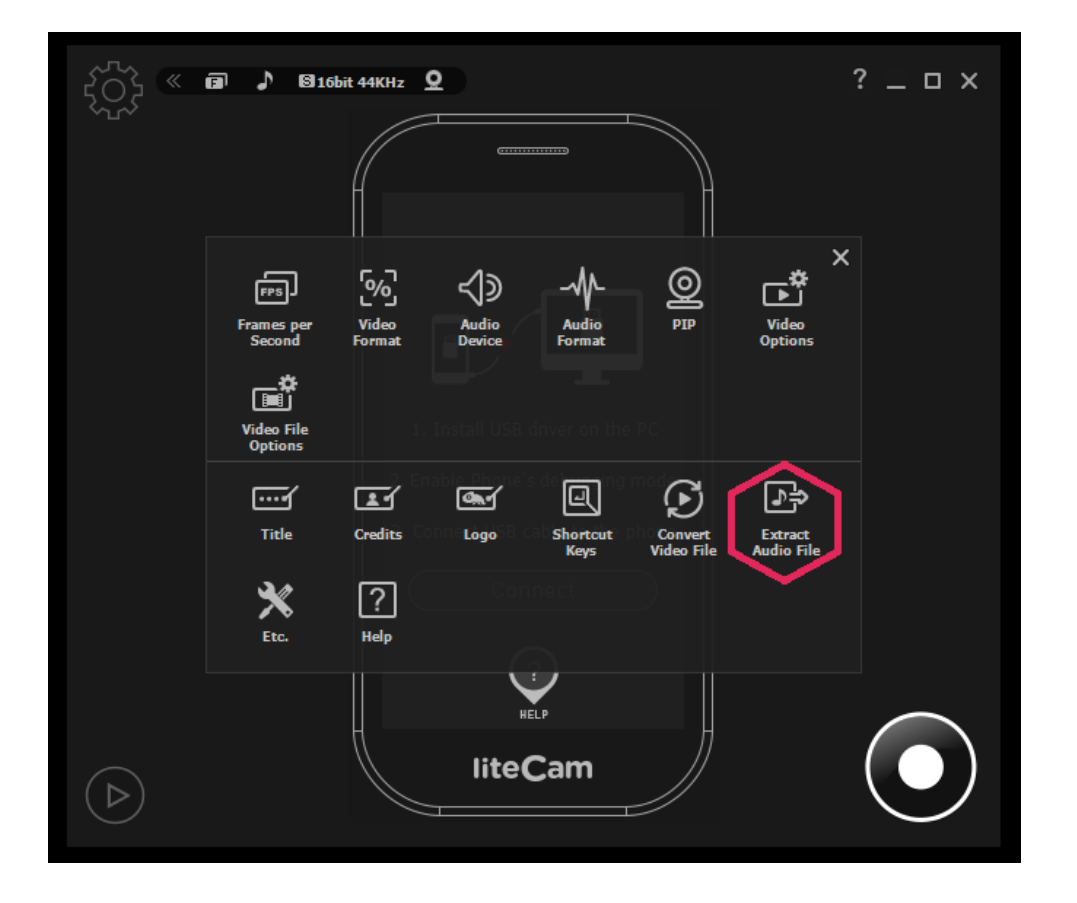

Extract audio file settings;

- select the video file
- Select the audio out file format

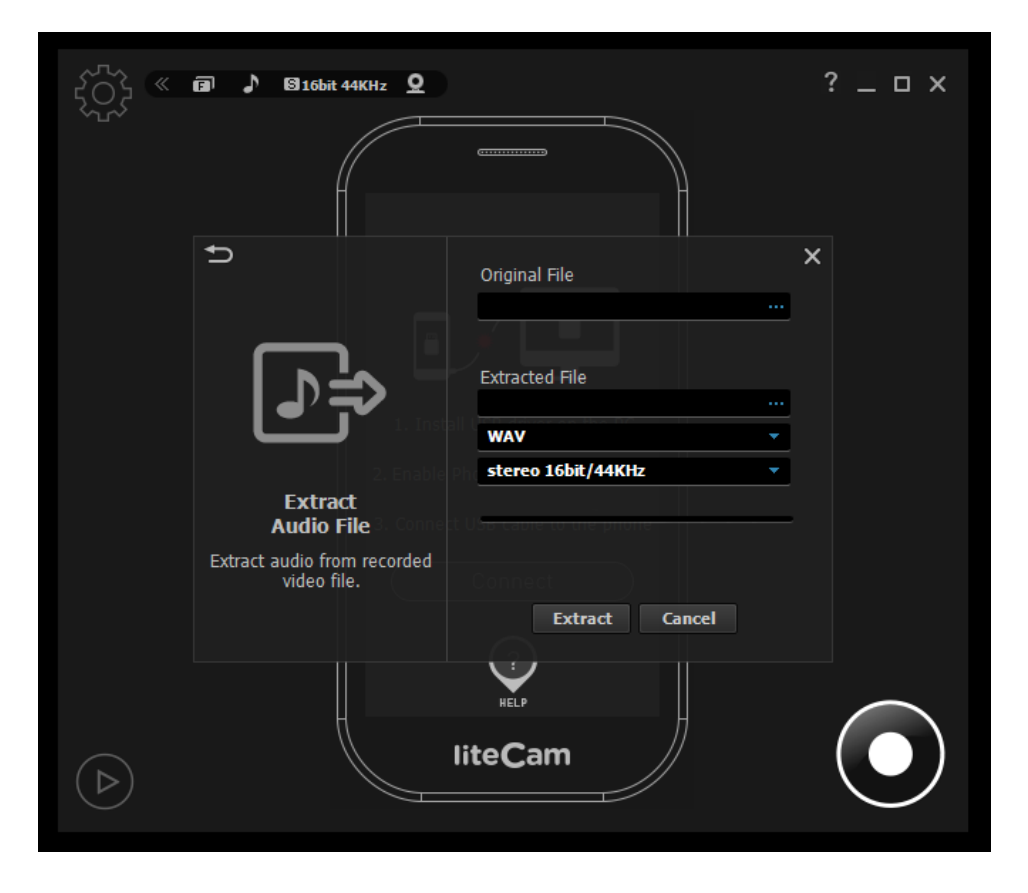

#### **1. Work and Log folder**

The work folder is where the recorded files are saved. The default location of this folder is C:\ Users\ { UserName }\ Documents\ liteCam.

However, this folder can be change to any folder of your choice.

The Log folder is where all the log created during the recording period are created and stored.

The default location of this folder is C:\ Users\  $\{UserName\}$  Documents\ liteCam\ Log Also, this folder can be changed

## **2. Options of Recording Window**

Other options of recording windows are;

- Highlight Recording Area: This means that the selected area to be recorded or when recording will be highlighted.
- Blinking Recording Area: When recording you can choose the recording window blinks
- Run Preview after recording: choose to open the preview window as soon the recording ends

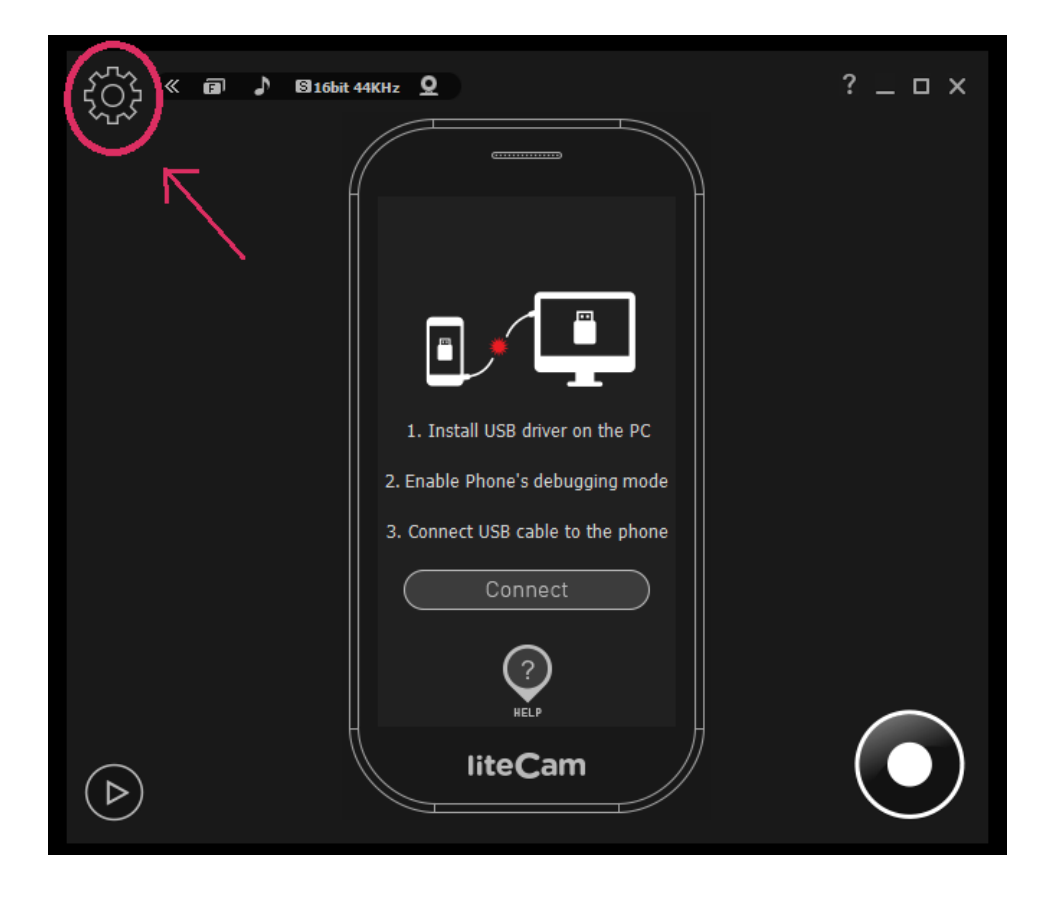

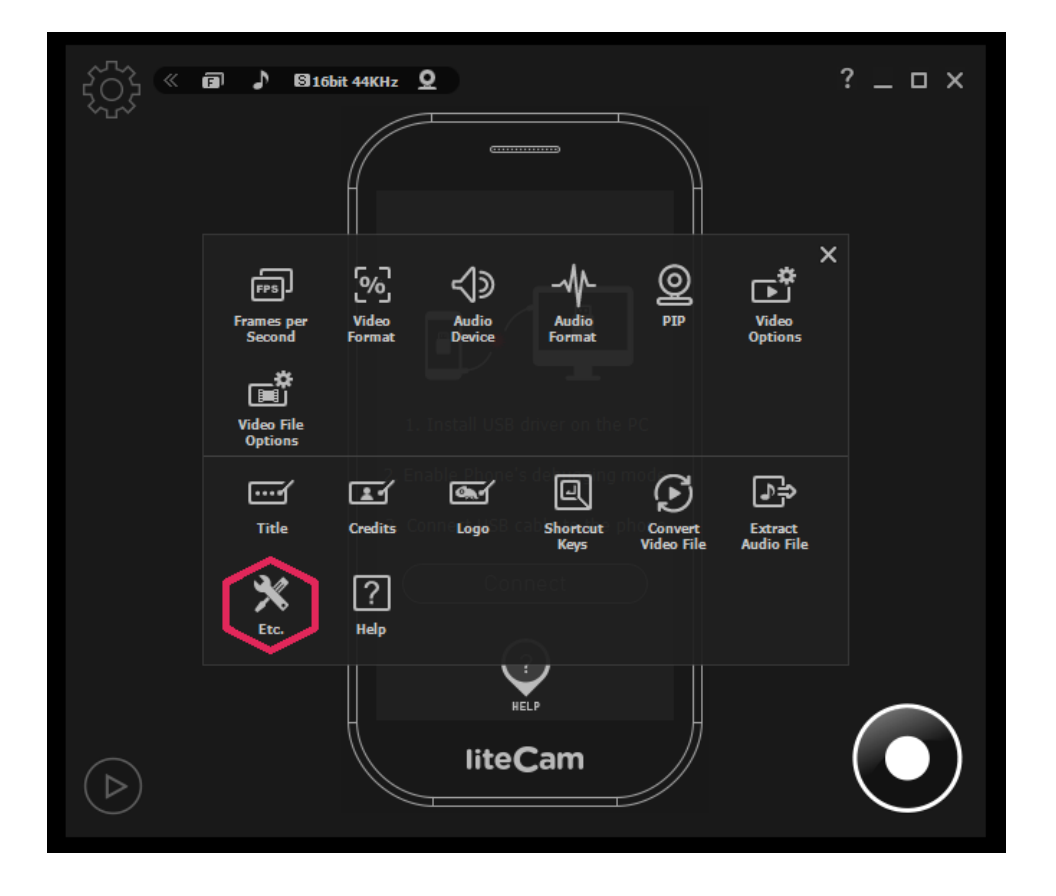

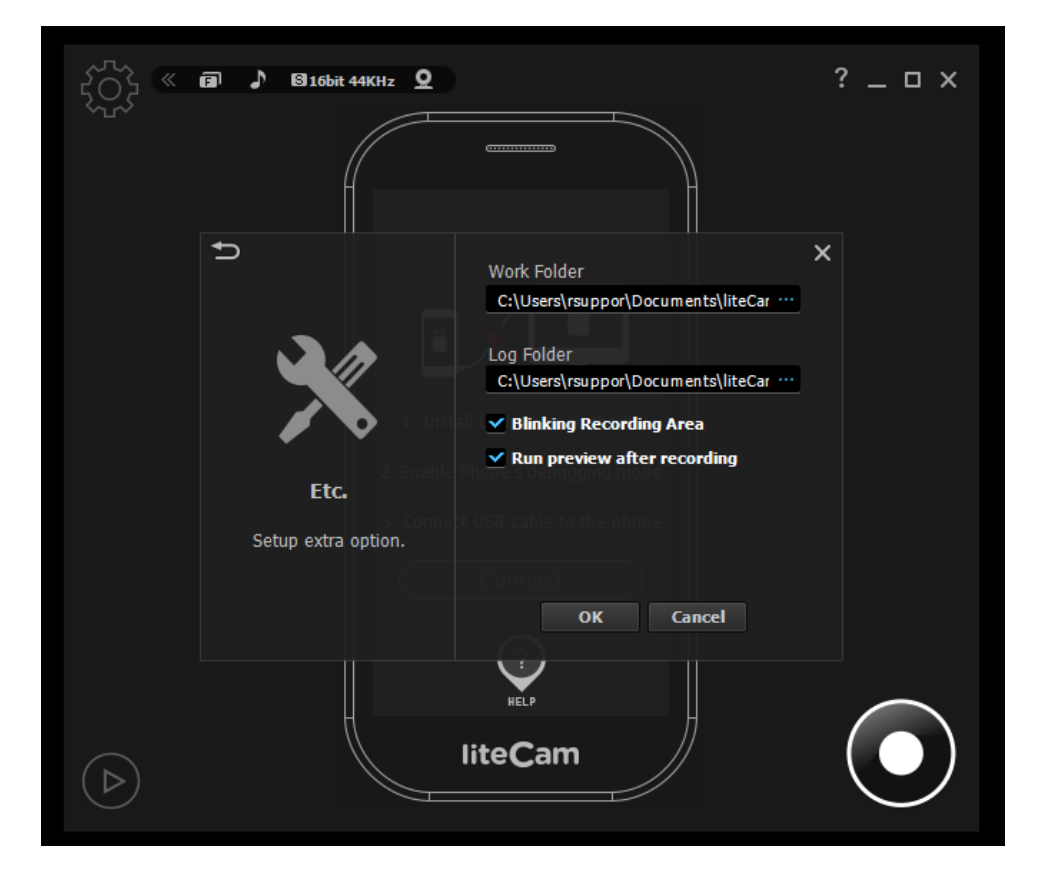

## **Help**

Help window is very useful feature for liteCam Android.

It provide all the information about the liteCam Android.

- Online guide: liteCam Android user manual available online
- FAQ: Solution to frequently experienced issues
- Contact us: our email contact to liteCam Android support and sales team
- System info: you computer system information. Very useful when you are experiencing issues with liteCam Android
- Auto update: No need to re-install liteCam Android as previous. When there is new version it will just update itself. As long as you click "Auto Update"
- Register Product
- About liteCam: all the information about liteCam Android like license code, license type, liteCam Android version, Product name etc

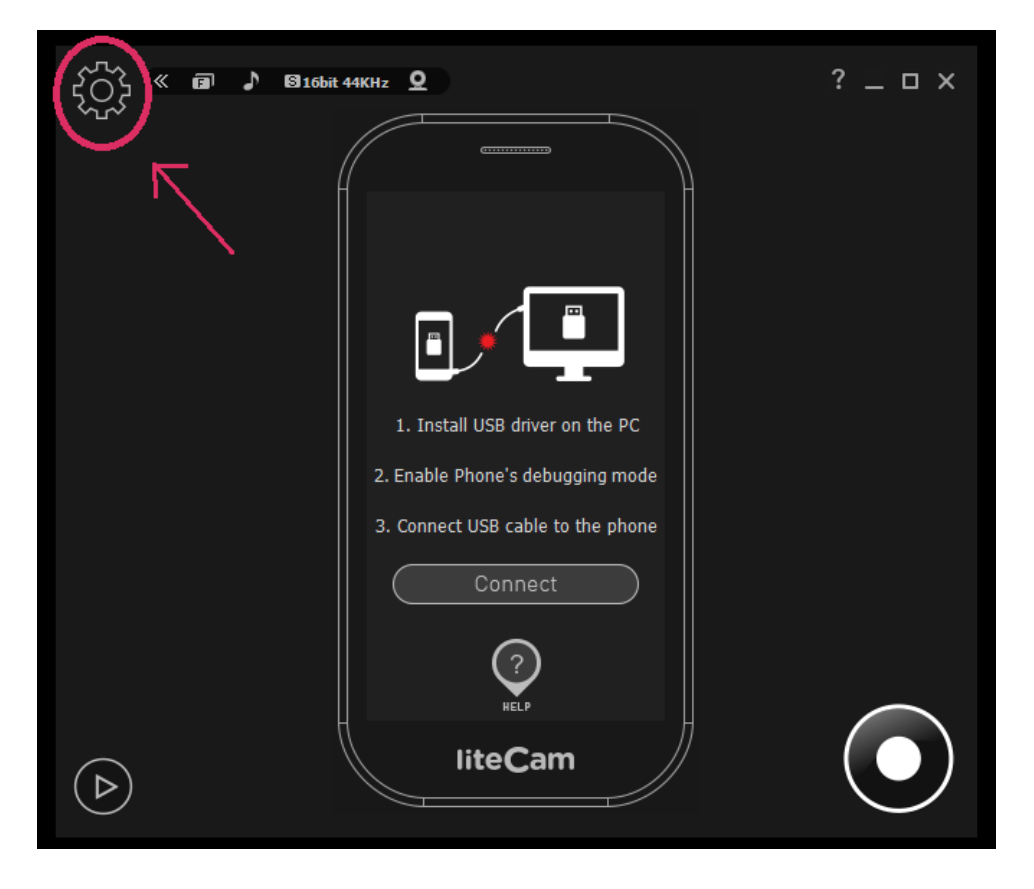

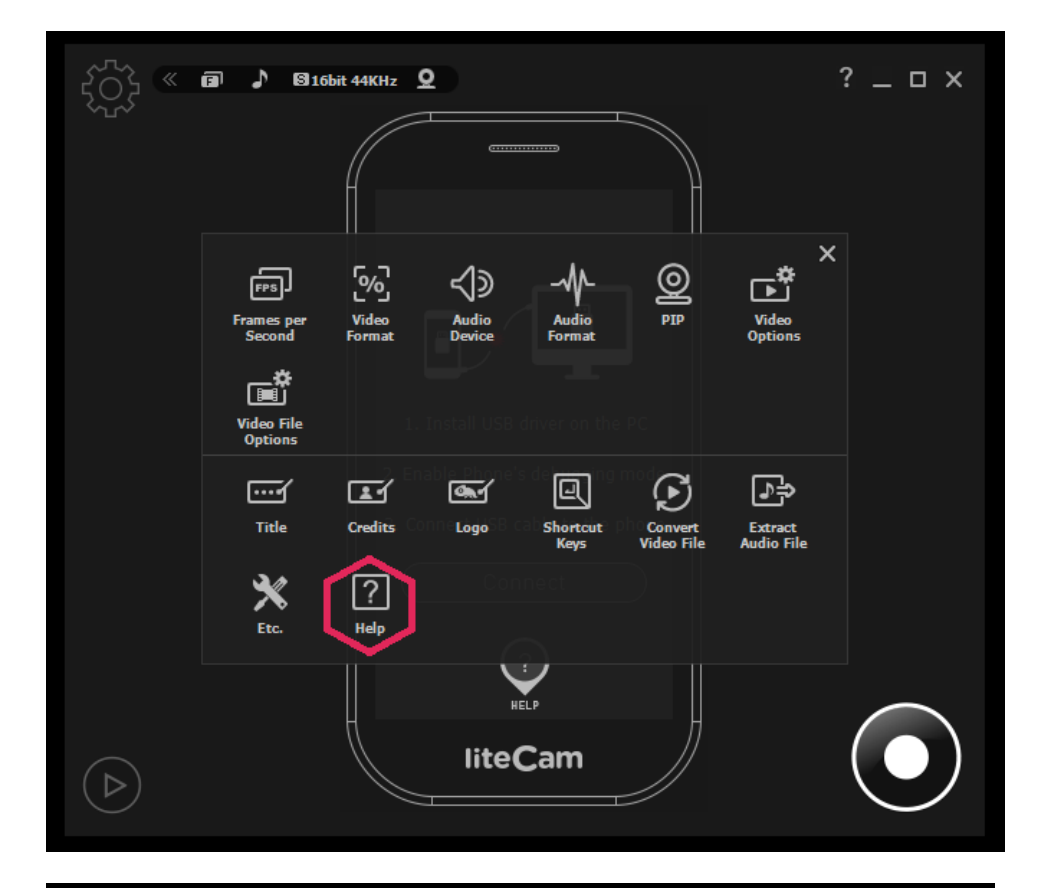

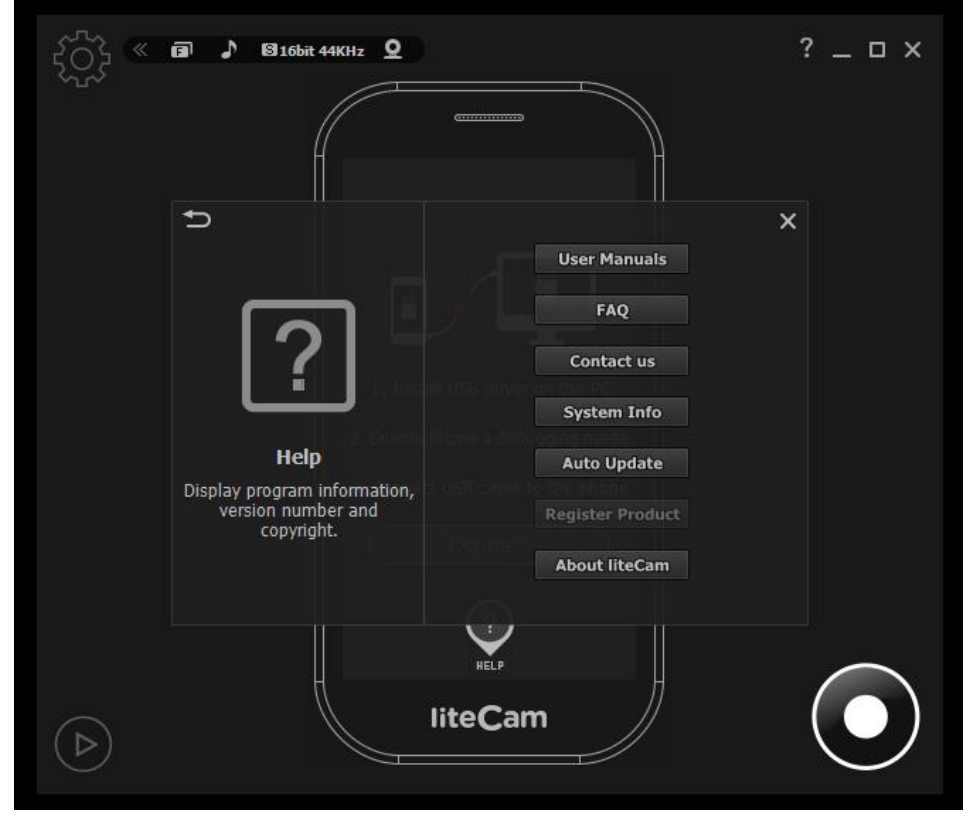